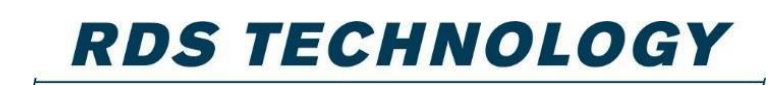

PRECISELY

# **Loadmaster Alpha 100**

## **Fedélzeti mérleg**

## **Kezelési útmutató**

Document Issue: 4.10 : 22.10.15

RDS Part No.: S/DC/500-10-721

## **1.1 Képernyő útmutató**

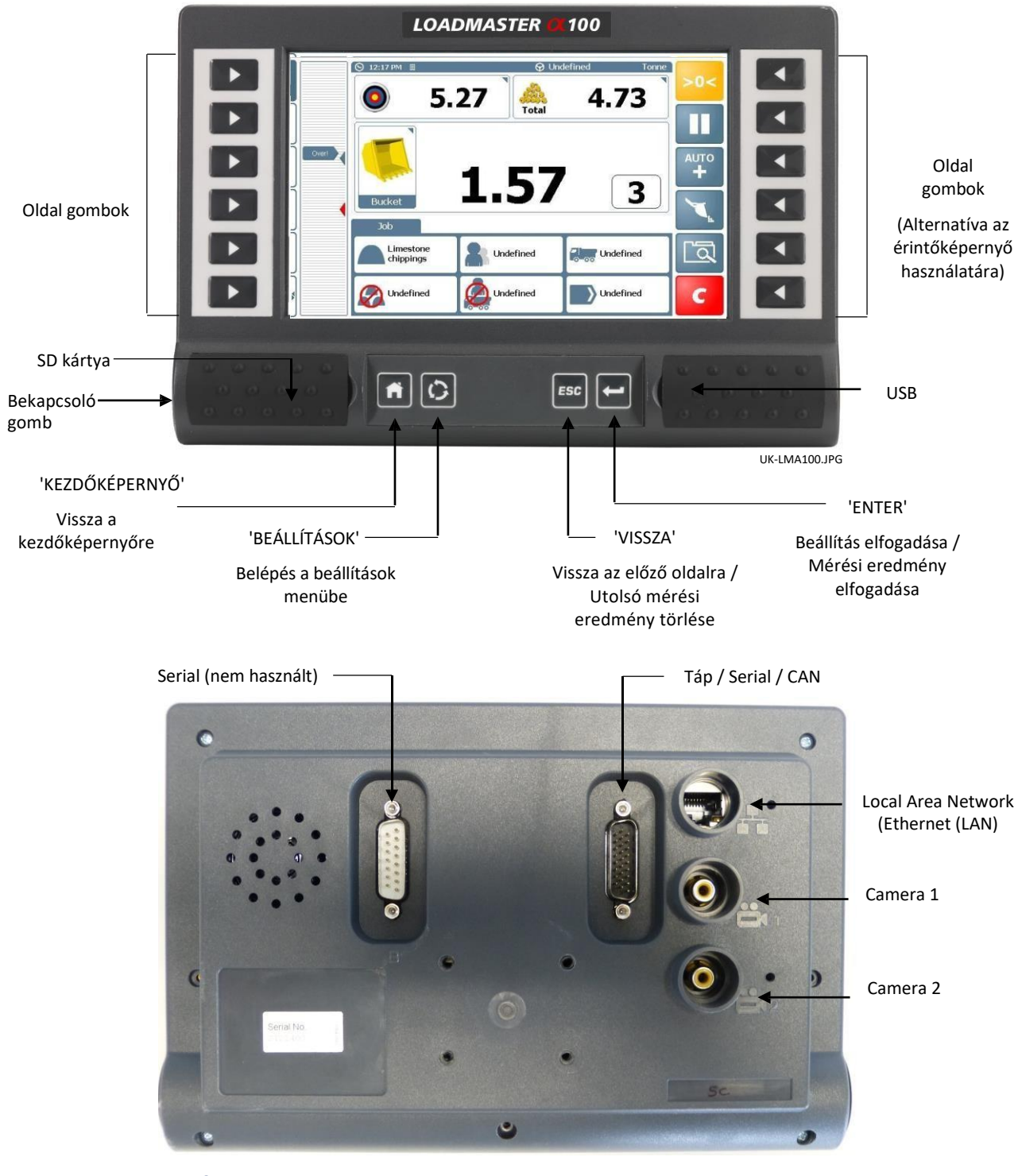

### **1.1.1 Bekapcsolás**

A bekapcsoló gomb csak a fejegységet kapcsolja be vagy ki.

A fejegység és a mérő modul direkt vagy kapcsolt (pl. gyújtás) áramellátásra is köthető. Ha direkt áramellátást kap, a renszer automatikusan készenléti módba teszi magát 15 perc tétlenség után energiatakarékosság céljából. Ha azonban az áramellátás megszakad (pl. gyújtás kapcsoláskor vagy az akkumulátortól), a rendszernek 30 másodperc kell a normál üzemi módba történő visszaálláshoz.

*Megjegyzés: A rendszer nem fog visszaállni mérési módba, amíg az adatbázist tartalmazó SD kártya nem tölt be.* 

## **1.2 Kezdőképernyő**

A kezdőképernyőn megjelenő gombok testre szabhatóak – csak az jelenik meg, amit a 'beállítások' menüben engedélyezünk.

### **1.2.1 Alapvető funkciók**

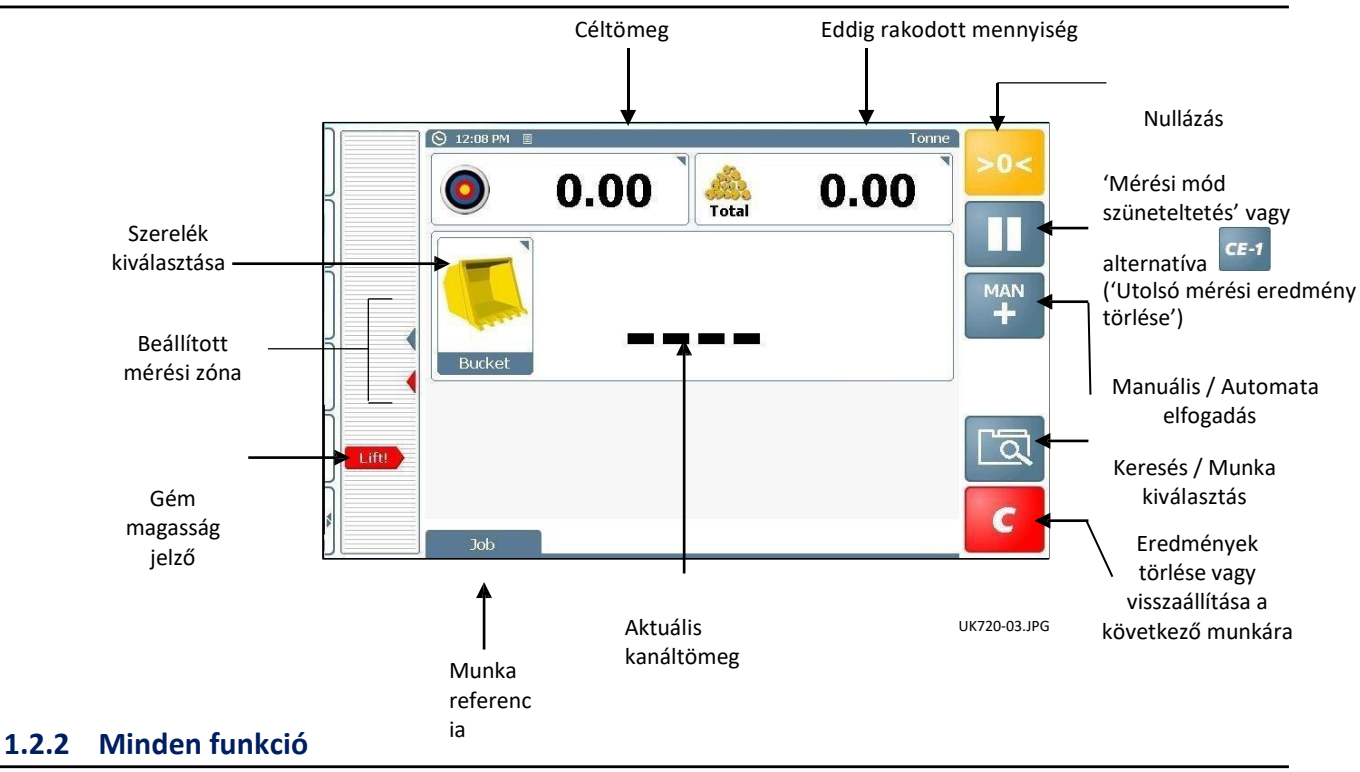

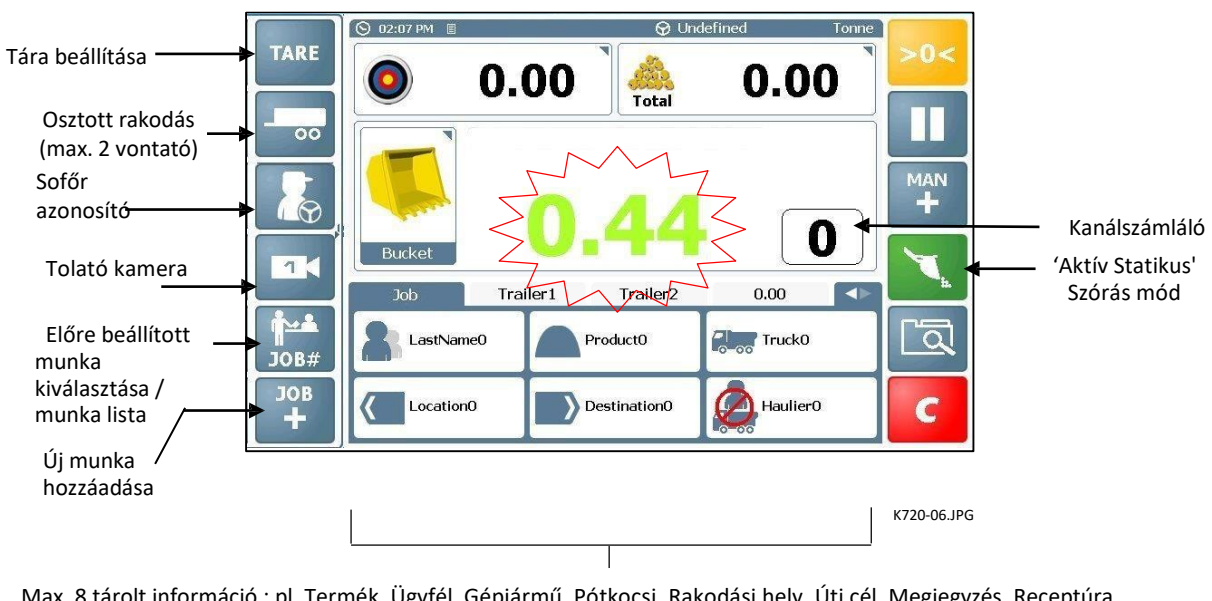

Max. 8 tárolt információ : pl. Termék, Ügyfél, Gépjármű, Pótkocsi, Rakodási hely, Úti cél, Megjegyzés, Receptúra (Egynél több termék keveréke), Munka név, illetve a beállított dőlésszög (lásd alul).

### **1.2.3 Alváz dőlésszög kijelzése**

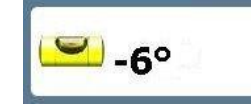

A készülék beállítható a "kezdőképernyő funkció beállítások" menüpont alatt, a "Kalibráció" menüben, hogy kijelezze a váz beállított dőlésszögét (Emelkedőn/Lejtőn) az információs listán.

### **1.2.4 A státusz fejléc**

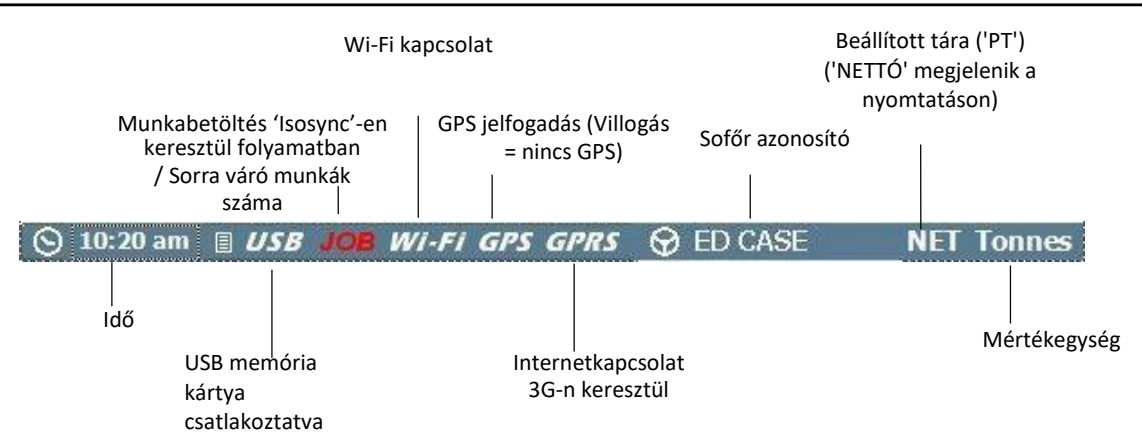

### **1.2.5 Érintőképernyő**

A készülék 5 csatornás rezisztív érintőképernyővel rendelkezik. Az 5 csatornás technológia kiváló élettartamot és megbízhatóságot kínál újrakalibrálás nélkül.

**NE HASZNÁLJON éles tárgyat kezelésére, mert a képernyő megsérülhet!**

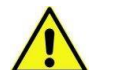

**NE HASZNÁLJON maró anyagot a képernyő tisztítására!**

### **NE törölje le koszos ronggyal vagy kesztyűvel! Használjon képernyőtisztító kendőt, mely megfelelő**

**tisztítóanyagot tartalmaz.** 

#### **1.2.6 USB**

Az USB csatlakozás lehetővé teszi az adatkiolvasást vagy betöltést, például

- USB Pendrive
- USB kábel számítógéphez csatlakoztatva
- Külső USB billentyűzet csatlakoztatásán keresztül.

NE csatlakoztasson mobil eszközt a készülékhez akkumulátor töltés céljából, mert az Isocan rendszer nem teszi lehetővé egyéb eszközök töltését. Amennyiben külső eszközt, például mobiltelefont csatlakoztatnak a készülékhez, az megsértheti memóriáját és működését.

*MEGJEGYZÉS: Amennyiben külső eszköz csatakoztatása okozta a készülék meghibásodását, az garanciavesztéssel jár!* 

## **2. Kezelői beállítások**

### **2.1 Csekklista**

A készülék beállításától, illetve a munka típusától függően, az alábbi lépéseket a mérés megkezdése előtt érdemes leellenőrizni:

- Kiválasztott szerelék
- Nulla bállítása
- Céltömeg beállítása
- Automata / Manuális mérési mód kiválasztása
- Tára beállítása (szükség esetén)
- Mérési referencia (Elmentett referenciák), vagy az előre hozzáadott munka kiválasztása.
- Sofőrazonosító. stb

### **2.2 Szerelékek**

Minden szerelékhez be van állítva egy adott, például 'Dinamikus', 'Statikus ON', 'Statikus OFF' vagy 'Folyamatos aktív Statikus' mérési mód. A kiválasztás után a készülék automatikusan előhívja az elmentett kalibrációs beállításokat és a mérési módot az adott szerelékhez.

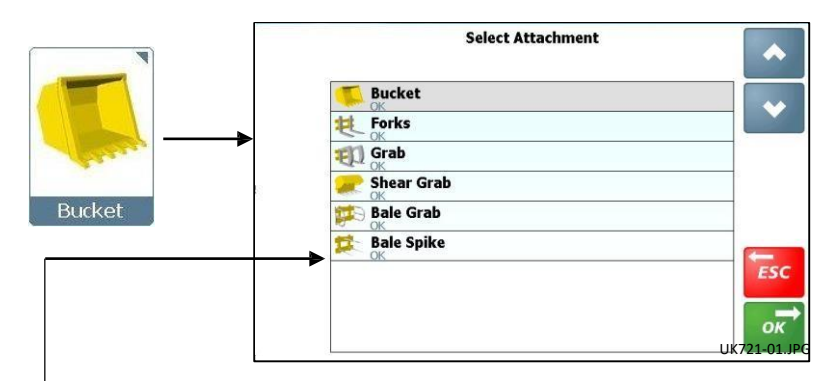

**'OK**' – A szerelék kalibrálva van

#### **Mérési módok**

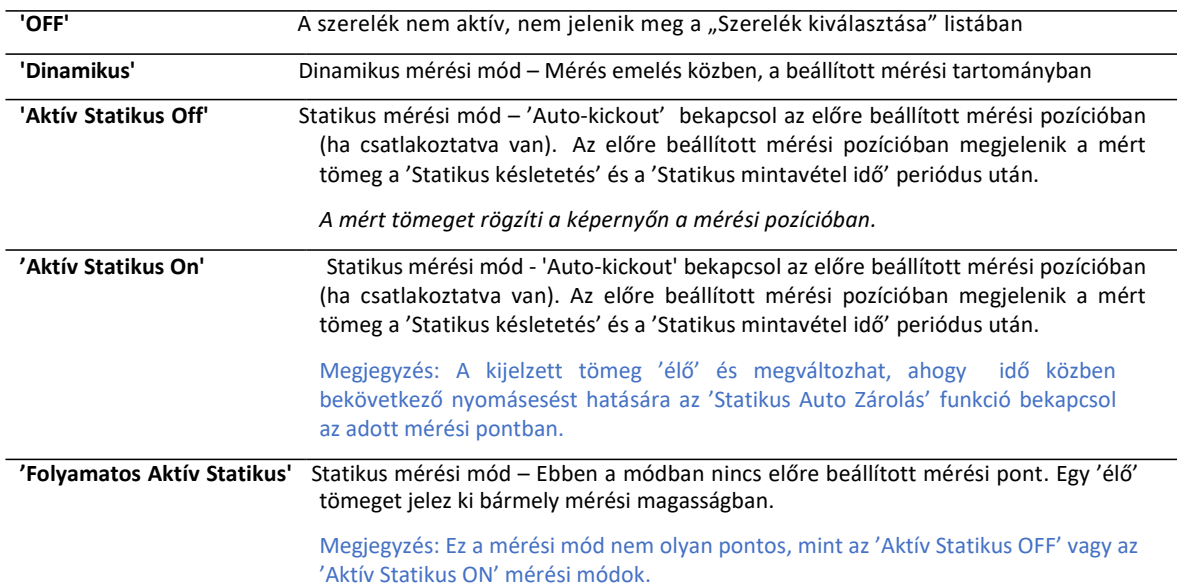

<sup>&#</sup>x27;**X**' – A szerelék nincs kalibrálva

### **2.3 Nullázás**

Ω<

A mérési eredmények pontosságának megtartása érdekében a nullázást rendszeresen el kell végeznünk.

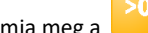

Nyomja meg a **gombot és kövesse az utasításokat**.

*Hitelesített mérőeszköz esetén:*

A rendszer úgy van beállítva, hogy a nullázás automata.

'**RENDSZER NULLÁZÁS>0.00<**' megmutatja, hogy a rendszer ki lett kapcsolva, vagy nem ismer fel emeléseket egy bizonyos idő óta. A **'RENDSZER NULLÁZÁS >0.00<**'-t minden előre beállított időszakot követően el kell végezni.

A rendszer visszaszámol 60 másodpercet mielőtt a **'RENDSZER NULLÁZÁS >0.00<**'-t meg kell

ismételni. A mérést meggátolja mindaddig, míg nem nyomunk <sup>2005</sup> gombot és követjük a megjelenő instrukciókat.

MEGJEGYZÉS: A beállított időszakot a 'Szenzor Beállítás és kalibrálás" menüben adhatjuk meg a 'Beállítások' főmenü alatt. Az alapbeállítás 15 perc. A kanalat meg kell emelnünk és le kell engednünk egyszer vagy többször mielőtt megkezdjük a 'RENDSZER NULLÁZÁS >0.00< folyamatot. Ez biztosítja, hogy a hidraulika olaj megfelelő hőmérsékletű. A szükséges emelések száma szintén a 'Szenzor bellítások és kalibráció" menüpontban adható meg a 'Beállítások' főmenüben.

## **2.4 Céltömeg (A célhoz hiányzó tömeg)**

Vigye fel a rakodni kívánt súlyt.

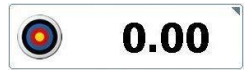

Ahogy megkezdi a rakodási folyamatot, a kijelzőn csökkeni fog a bevitt mennyiség, láthatjuk, mekkora tömeget kell még rakodnunk célunk eléréséhez.

## **2.5 Automata vagy manuális mérés elfogadás**

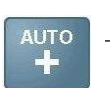

**Csak dinamikus mérési módban:**

A mért tömeg automatikusan hozzáadódik, miután a kanalat a mérési pozíción végigemeltük.

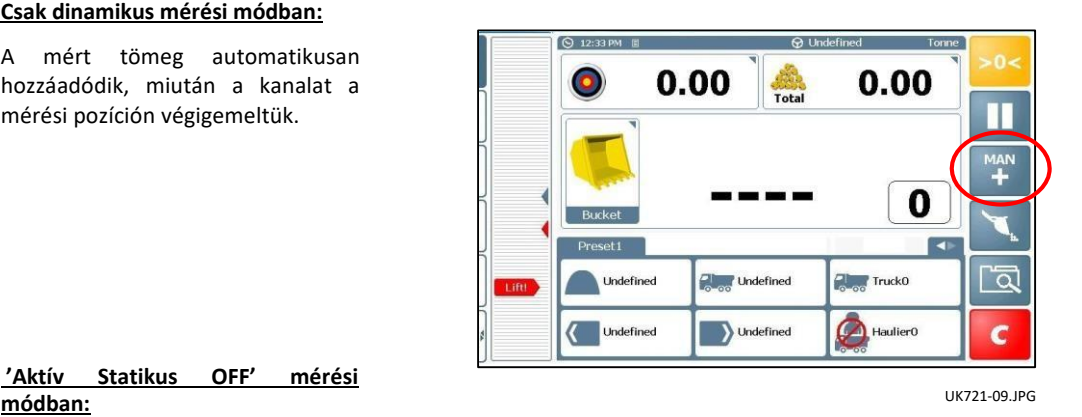

**AUTO** 

A mérési pozícióra beállított peridódus után a tömeg automatikusan hozzáadódik a mért tömegekhez,

- (i) mind a szerelék mérési pozícióba emelése után
- (ii) mind 2 másodpercig a mérési pozícióban történő tartás után

attól függően, hogy a 'Statikus Auto Hozzáadás Mód' be van kapcsolva a 'Szenzor és Mintavétel Beállítások' menüpontban.

*MEGJEGYZÉS: Az Automata Mérés Hozzáadás nem lehetséges, ha a szerelék 'Aktív Statikus ON' módra vagy 'Folyamatos Aktív Statikus' módra van kalibrálva!*

#### **Dinamikus és Statikus módban is:**

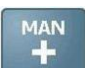

**'Aktív Statikus OFF' mérési**

A tömeget manuálisan kell hozzáadnunk a  $\mathbf{C}$  gomb, vagy a kézi kapcsoló segítségével.

### **2.6 Sofőrazonosító / Bevitel**

A készülékbe felvihetjük a gépjárművezető azonosítóit. Az aktuális sofőrt kiválasztjuk a listából és a jelszó megadásával elfogadjuk. A gépjárművezető azonosítója tartalmazza az összes befejezett rakodási munkát.

A Munka Riportot lekérhetjük egy megjelölt sofőrre<br>vonatkozóan a 'Munka keresés' (مريح ) funkció vonatkozóan a 'Munka keresés' ( | res használatával.

Alap esetben, ha a készülék be van kapcsolva a sofőrazonosító 'Nem meghatározott'-ként jelenik meg. A készülék azonban beállítható úgy is, hogy a kezdő képernyő előtt kérje a sofőrhöz tartozó jelszót a kezdőképernyő megjelenítése előtt.

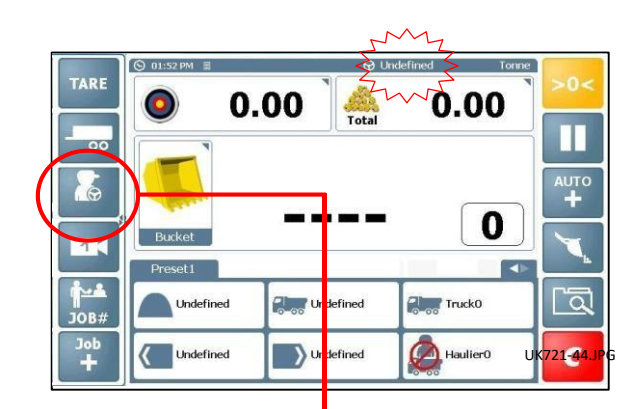

*MEGJEGYZÉS: A gépjárművezető azonosítója a státusz fejlécben jelenik meg. Ha az aktuális munka a munka listából lett kiválasztva és az a munka egy másik sofőrhöz van rendelve vagy időközben egy fontosabb munka lett a rendszerhez adva, az adott munkákhoz tartozó nevek kerülnek a kijelzőre. A rendszer a Beállítások menüben is konfigurálható ('Munka korlátozása sofőr szerint'), úgy hogy a kiválasztott sofőrhöz tartozó munkák jelenjenek csak meg a Munka listában.* 

*Egy munka gépjárművezető azonosítója modosítható tetszőleges azonosítóra a Munka Listában.*

### **2.6.1 Sofőrazonosító Szerkesztés / Nyomtatás / Törlés / Jelszó**

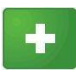

- Sofőrazonosító hozzáadása

- Sofőr jelszó Hozzáadása / Szerkesztése

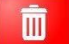

- Azonosító törlése

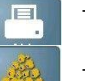

- Azonosító lista törlése

- A kiválasztott sofőrhöz tartozó összesítők megtekintése/nyomtatása

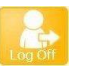

- Sofőr bejelentkezése/kijelentkezése

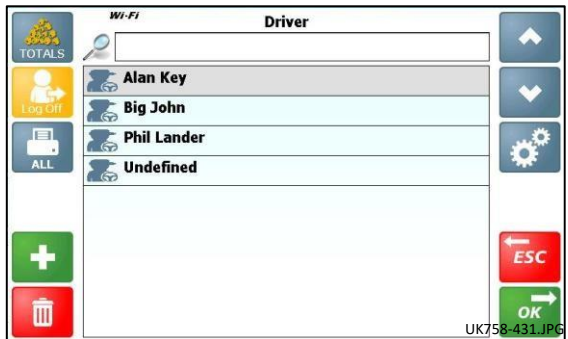

## **2.7 Előre beállított tára ('PT')**

A tára beállítása megmutatja a konténerben található tömeg nettó értékét. A normál bruttó tömeget veszi, majd levonja belőle a konténer üres tömegét automatikusan kivonja.

Ha a tára be van állítva, megjelenik a kijelzőn, min 'PT' szimbólum. A mérlegjegyen meg fog jelenni a nettó tömeg és a beállított tára értéke is.

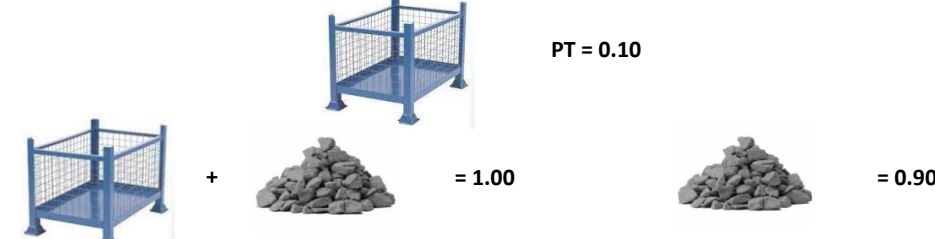

A tára beállítható manuálisan vagy az üres konténer megemelésével is hozzáadható.

### **2.7.1 A tára beállítása/törlése – Kézi bevitel**

Nyomja meg a TARE gombot, majd üsse be az üres

konténer tömegét. Nyomjon ENTER-t az elfogadáshoz.

A tára törléséhez írjon be 0-t és nyomjon ENTER-t az elfogadáshoz.

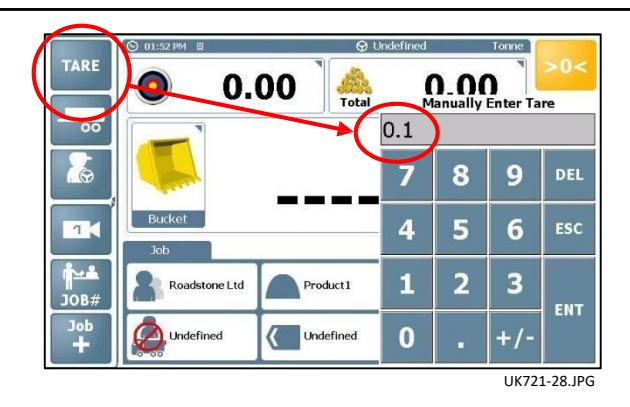

#### **2.7.2 Tárázás a konténer emelésével**

Válassza ki a Manuális Tömeg Bevitelt, emelje meg az üres konténert, majd nyomja meg a alar ana gombot, és válassza ki **'Az emelt súly tárázása'** opciót.

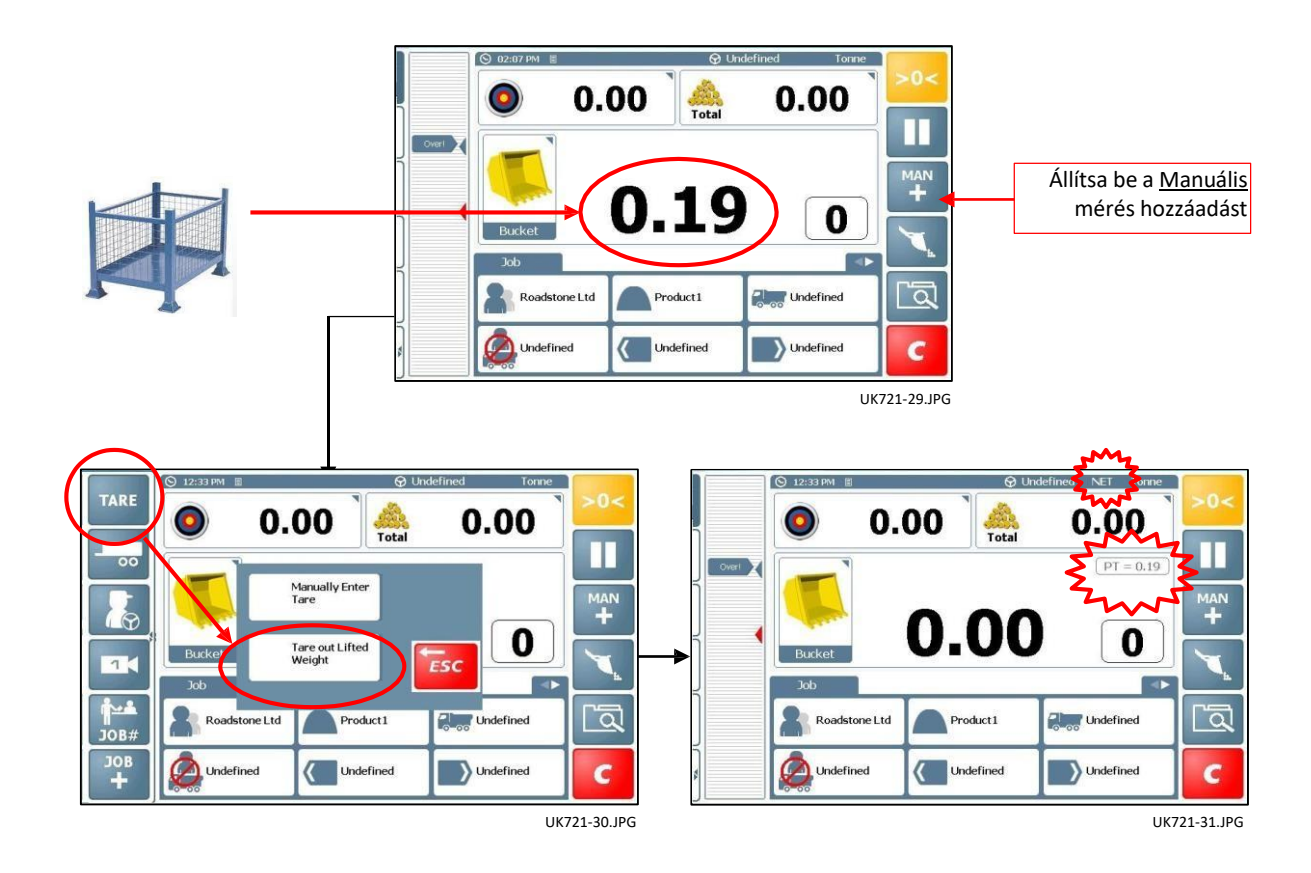

## **2.8 Referencia lista**

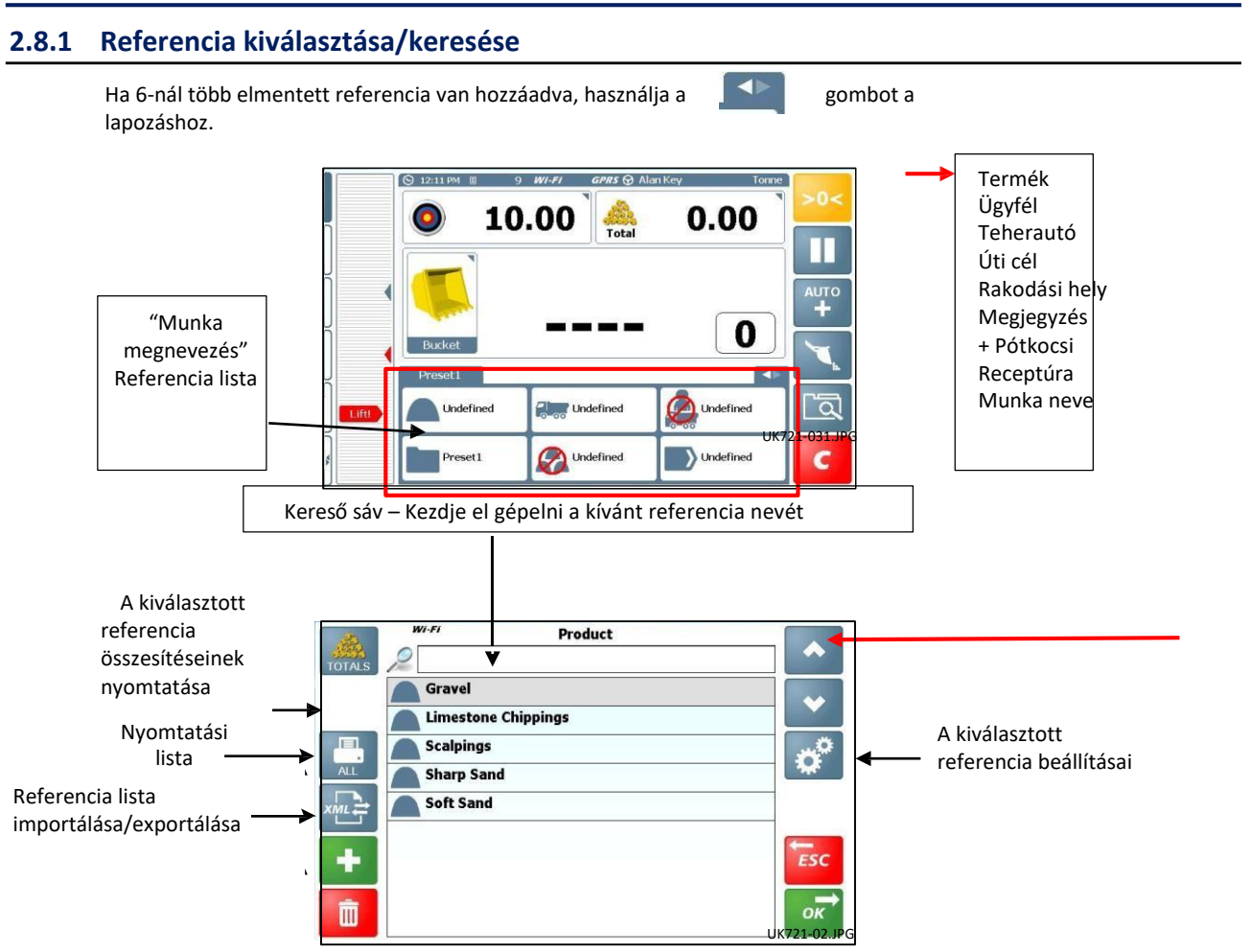

A kijelző működése ugyanaz, mint más tárolt Referenciáé kivéve az 'Pótkocsi' vagy a 'Receptúra' listáé.

### **2.8.2 Referencia lista Importálása / Exportálása**

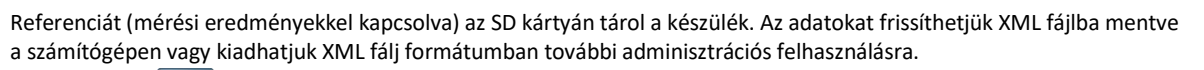

Nyomja meg a  $\frac{1}{2}$ gombot az adatok Importálásához / Exportálásához. Minden referencia lista rendelkezik ezzel az opcióval. A mentésnél meg kell adnia egy megfelelő fájlnevet.

| IMPORT / EXPORT                          |            |
|------------------------------------------|------------|
| <b>EXPORT LIST VIA EMAIL</b>             |            |
| <b>EXPORT LIST TO WEB SERVER</b>         |            |
| <b>IMPORT LIST FROM WEB SERVER</b>       |            |
| <b>EXPORT LIST VIA USB</b>               |            |
| <b>EXPORT LIST VIA ANDROID DEVICE</b>    |            |
| <b>IMPORT AND OVERWRITE LIST VIA USB</b> |            |
| <b>IMPORT AND ADD TO LIST VIA USB</b>    | <b>ESC</b> |
|                                          | OK         |

UK721-24.JPG

*MEGJEGYZÉS: Nem minden lehetőség fog megjelenni – függ a beállításoktól.* .

### **2.8.3 'Pótkocsi' hozzáadás engedélyezése a Referenciákban**

Az 'Pótkocsi' mint referencia, némileg különbözik, itt hozzácsatolhatunk 'Teherautót' a különböző referenciákhoz. Ha így teszünk, amikor az operátor kiválasztja az pótkocsi referenciát, csak a kiválasztott pótkocsihoz kapcsolódó teherautók jelennek meg a referencia listában.

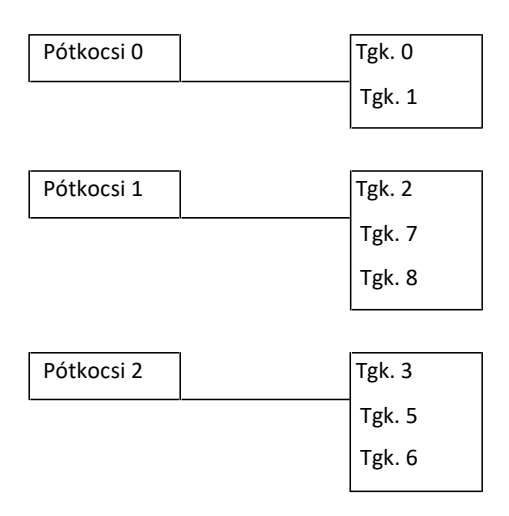

Alapbeállításként az 'Pótkocsi' referencia nem engedélyezett, minden teherautó referencia a 'Teherautó' listában látható.

Ha egy 'Pótkocsi'-hoz kapcsolt teherautót akarunk kiválasztani, nyomjuk meg a Good gombot és válasszuk ki a járművet a listából.

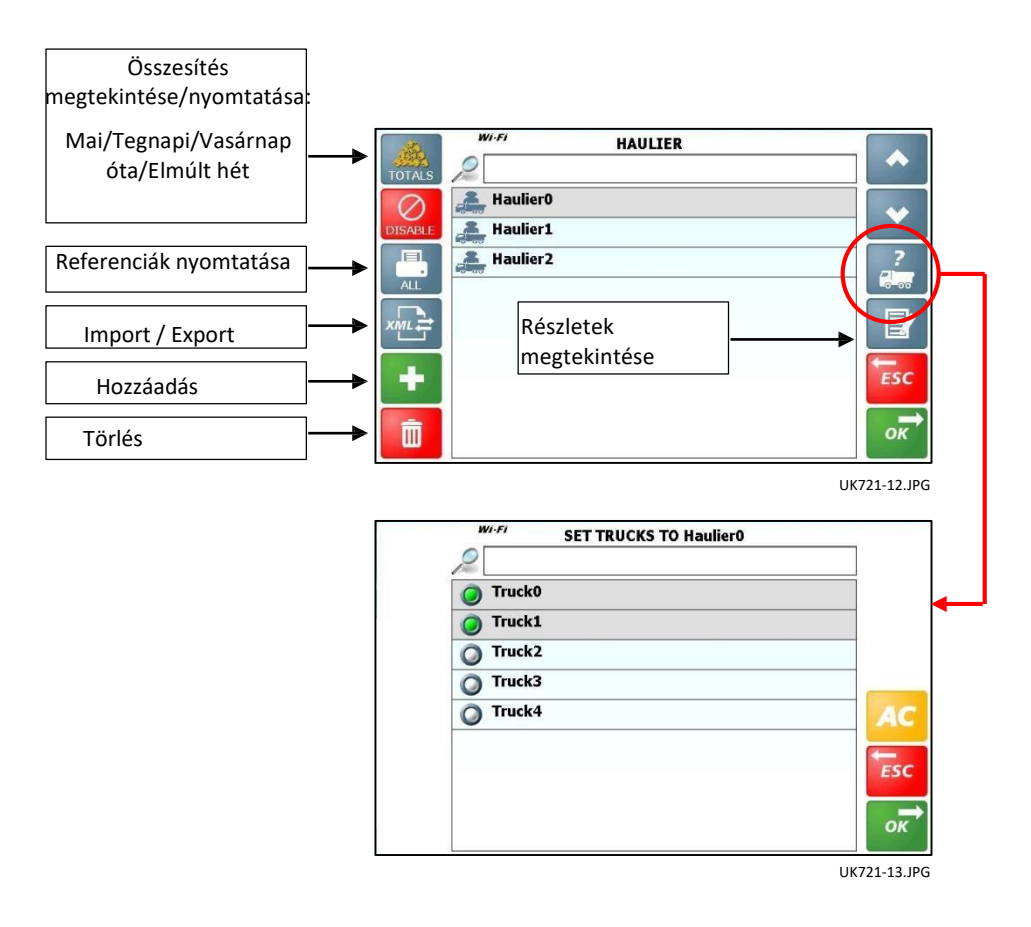

### **2.8.4 Keverés mód ("Mix") engedélyezése a Referenciákban**

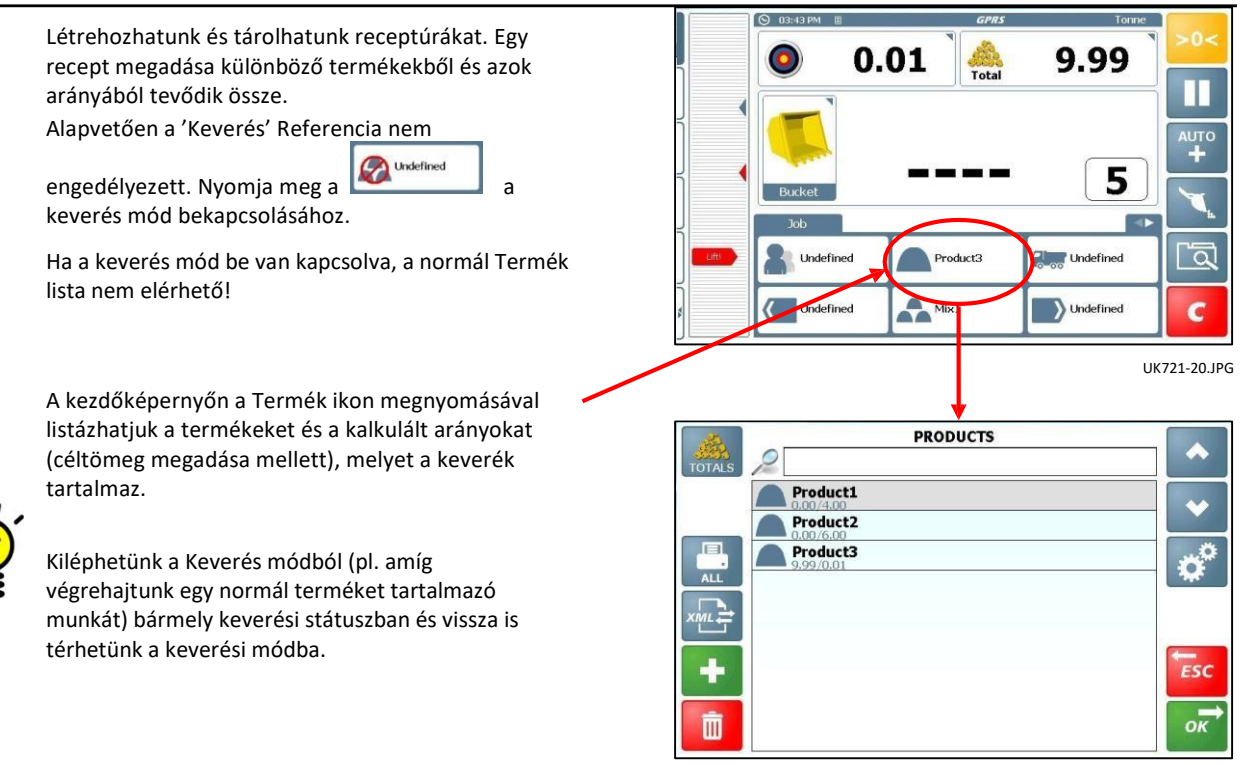

UK758-19.JPG

### **2.8.5 Receptúra létrehozása/Szerkesztése**

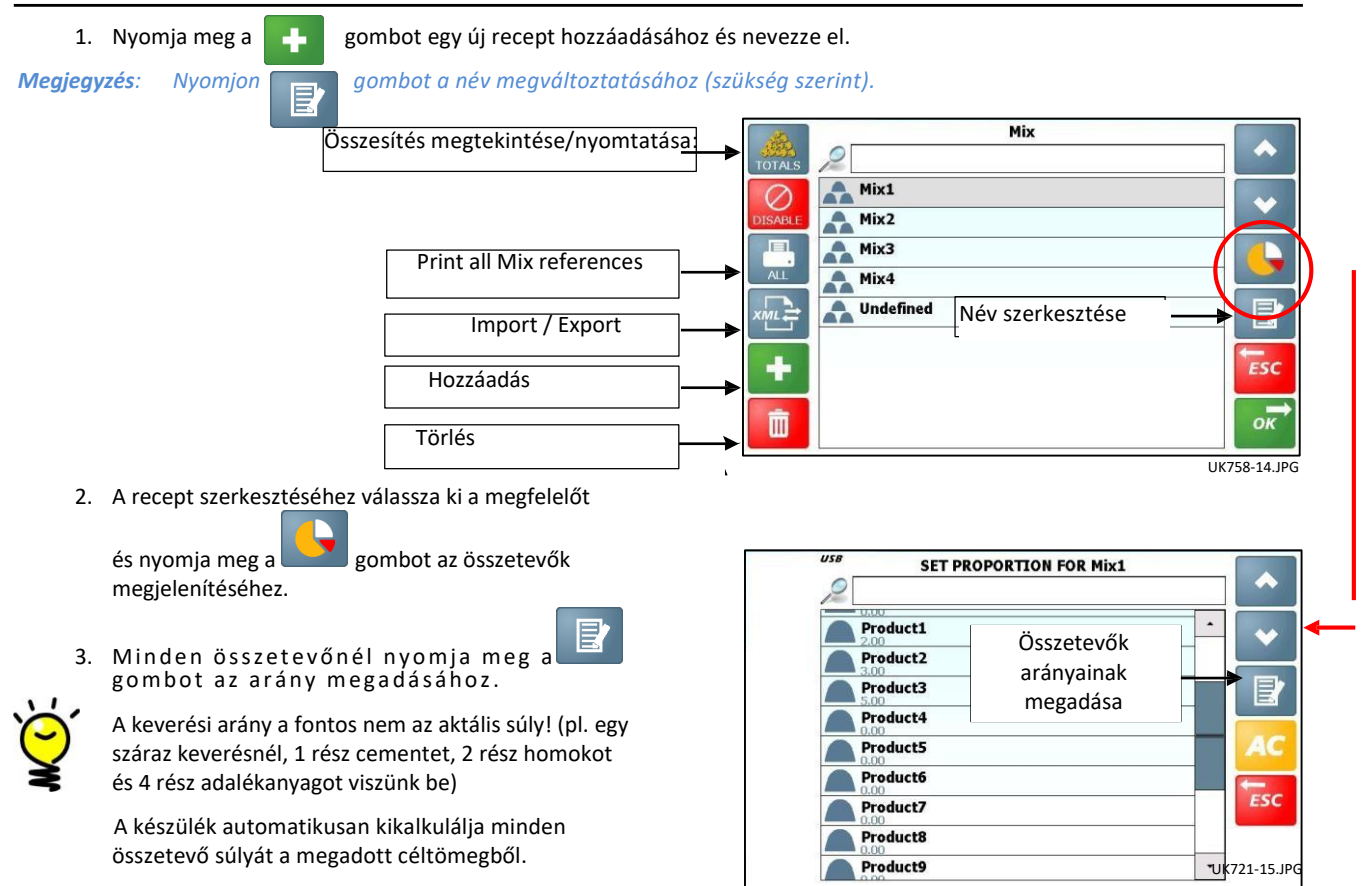

### **2.9 'Munka' lista**

 $\mathbf{v}$ 

Elvégezendő munkák / Aktív munka lista ("Munka#'): - Az elvégzésre váró, vagy új munkák listája

Előre 5 függő munka tölthető be XML fájlból USB-n vagy SD memória kártyán keresztül, távoli hozzáféréssel az iSOSYNC szoftveren keresztül, illetve manuálisan viheti fel a gépkezelő.

*Megjegyzés: Ha egy munkát kapunk távoli hozzáféréssel a "MUNKA" ikon megjelenik a fejlécen egy számmal együtt, mely a sorban álló munkákat jelöli.*

Minden munka a munkalistában a következő információkat tartalmazza:

- Munka neve
- Céltömeg / Eddig rakodott mennyiség összesen
- Referencia nevek az 1,2,3 referenciákhoz

### **2.9.1 Munka kézi kiválasztása a munka listából**

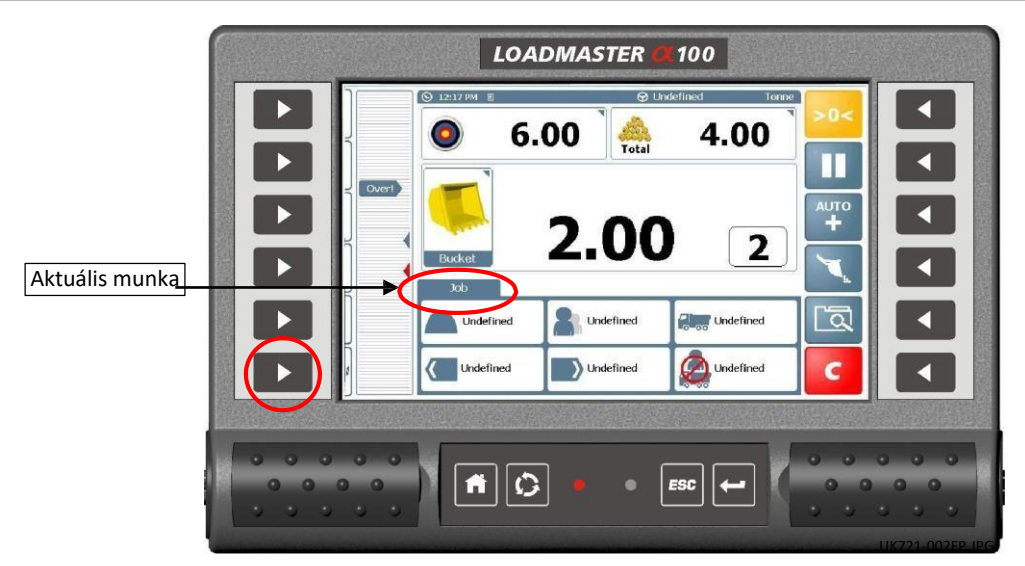

A gépkezelő bármilyen sorrendben kiválaszthatja a munkát.

A megkezdett munkát nem kell befejezni vagy törölni egy új munka megkezdéséhez. Ez lehetővé teszi a gépkezelőnek egyszerre több munka menedzselését, például a forgalmas időszakban.

**Például a gombbal hozzáférünk a munka listához, a gépkezelő átválthat egy másik munkára majd visszatérhet**<br>Például a <sup>108#</sup> gombbal hozzáférünk a munka listához, a gépkezelő átválthat egy másik munkára majd visszatérhet a be nem fejezetthez.

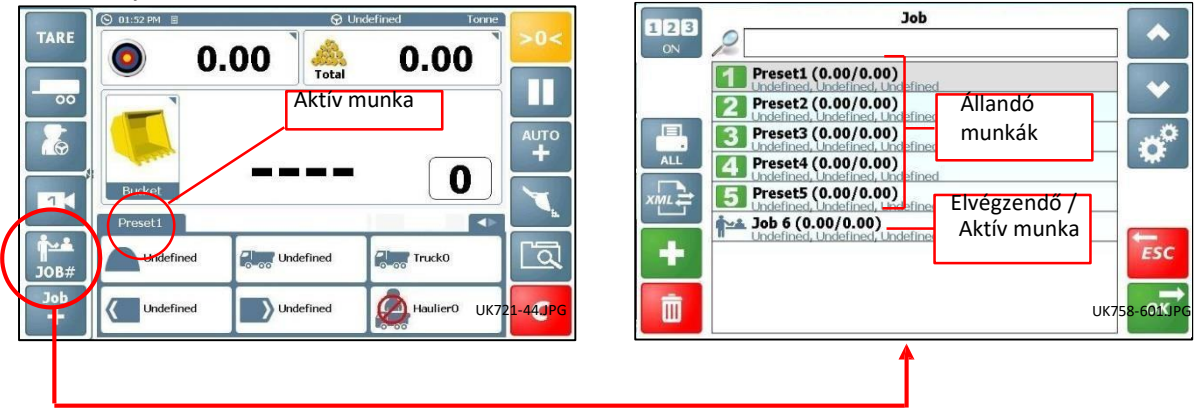

### **2.9.2 'Előre beállított' munka kiválasztása**

Ha rendelkezünk állandó munkákkal, melyekhez ugyanazok a referenciák kapcsolódnak, gyorsan kiválaszthatjuk ezeket az elmentett listából, anélkül hogy manuálisan kelljen újra és újra felvinni az adatokat.

*Megjegyzés: A gyors elérés funkció kikapcsolható a Munka listában (Arra az esetre, ha például minden munkánkat a távoli hozzáféréssel töltünk fel a készülékbe)*

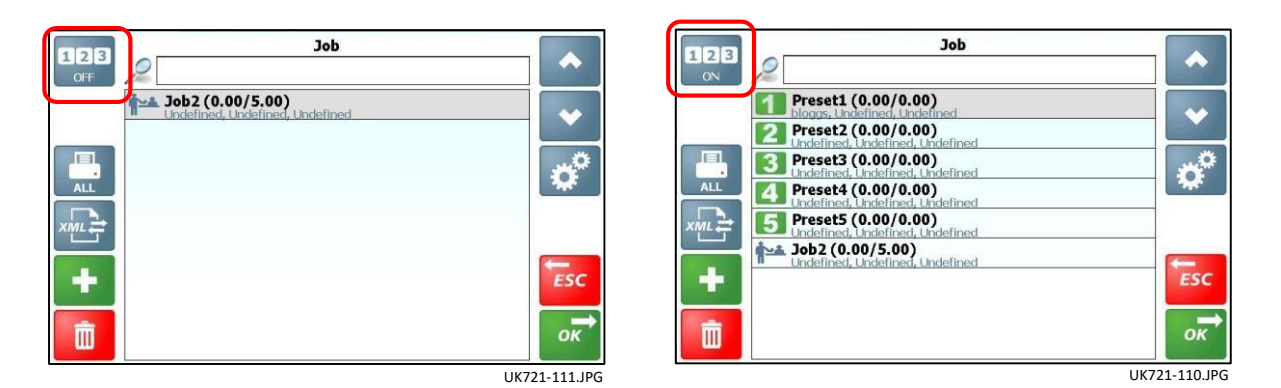

Állandó munkák: ("Állandó munka #"): - Ez az 5 munka fog megjelenni a lista tetején mindig.

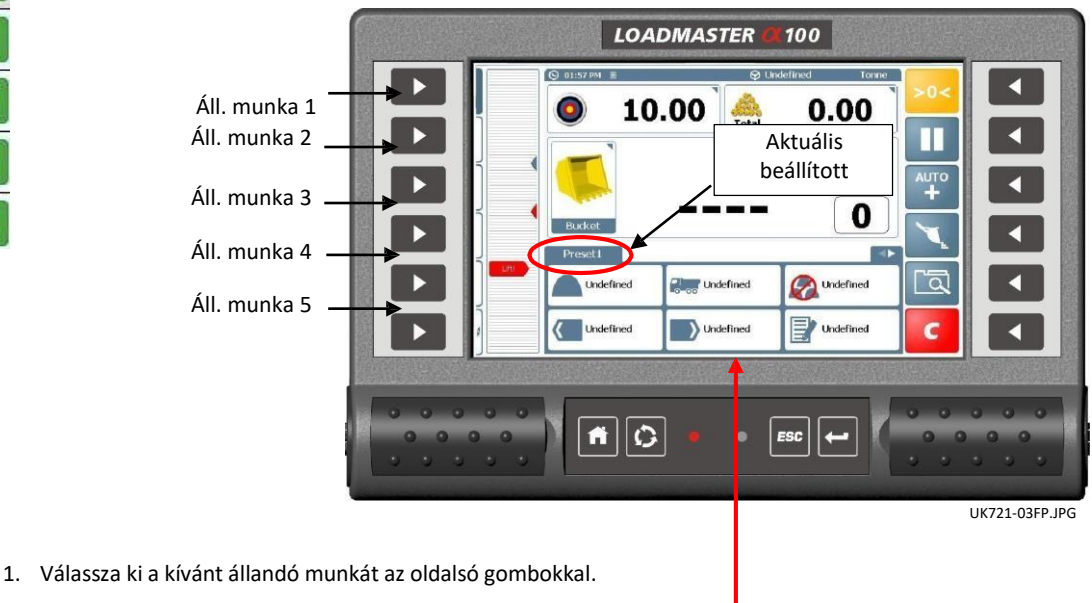

- 
- 2. Az elmentett referencia adatokat módosíthatjuk.
- 3. Állítsa be a Céltömeget és kezdjen rakodni

**Megjegyzés**: Ha egy állandó munkát törlünk, When a preset job is cleared, the Store References will return to the programmed preset reference names. If the names need to be modified, then edit the required names and then press and hold the relevant preset button for 5 seconds. A long beep will sound, confirming the new reference name has been stored.

#### **2.9.3 Egy új munka megkezdése mielőtt az aktuálisat töröljük**

4. Mielőtt egy másik munkát megkezdünk (állandó vagy nem állandó) anélkül, hogy az aktuális munkát törölnénk vagy befejeznénk, válasszunk ki egy másik állandó vagy tetszőleges munkát a listából, illetve adjunk hozzá, ahogy fent.

A megkezdett munka adatait tárolja a készülék és a folytatásnál újra előhozza.

#### **2.9.4 Automata munka megkezdése az aktuális munka törlése után**

5. Ha egy munkát törlünk, a rendszer automatikusan egy új munkát kezd meg. Az új munka neve automatikusan "Munka" lesz, vagy a megkezdés előtt kéri a manuális elnevezést.[1].

- *[1] Adatbázis Beállítások menü – 'Munka név hozzáadása'*
- 6. Az elmentett referenciák automatikusan megjelennek az új munkához, melyek lehetnek
	- (i) az utoljára elvégzett munka referenciái, vagy
	- (ii) "Nem meghatározott" referenciák.
	- (iii) az utoljára befejezett 'Állandó munka' referenciái.
- *[2] 'Törlés opciók' – Adatbázis beállítások menü*

7. Hamég nem kezdtünk emelni az automatán létrehozott munkához és kiválasztunk egy 'Állandó munkát', az automatán megnyitott új munka törlődni fog a munka listából. Ennek köszönhetően nem jelennek meg kéretlen megkezdett munkák a Munka listában.

### **2.9.5 Új munka hozzáadása**

Új munkát feltölthetünk külső eszközzel, távoli eléréssel (iSOSYNC) vagy manuálisan is felviheti készülékbe a gépkezelő.

**Megjegyzés**: A 'Kalibrációs menü'-n belül az 'Adatbázis beállítások' menüben engedélyeznünk kell a 'Munka elnevezés' opciót, ahhoz hogy tetszőleges névvel lássuk el az adott munkát, egyébként a készülék automatikusan 'Munka' nevet ad

neki. Ezekután a  $\mathbb{Z}^2$  gombbal tudjuk szerkeszteni a listában szereplő munkák nevét.

Egy új munkát hozzáadva megjelenik aktív munkaként a főképernyőn, 'Nem megnevezett' névvel a Tárolt referenciák között. Az új munka a munka listában is meg fog jelenni. Az új munkát szerkeszthetjük a kezdőképernyőről és a munkalistán keresztül is.

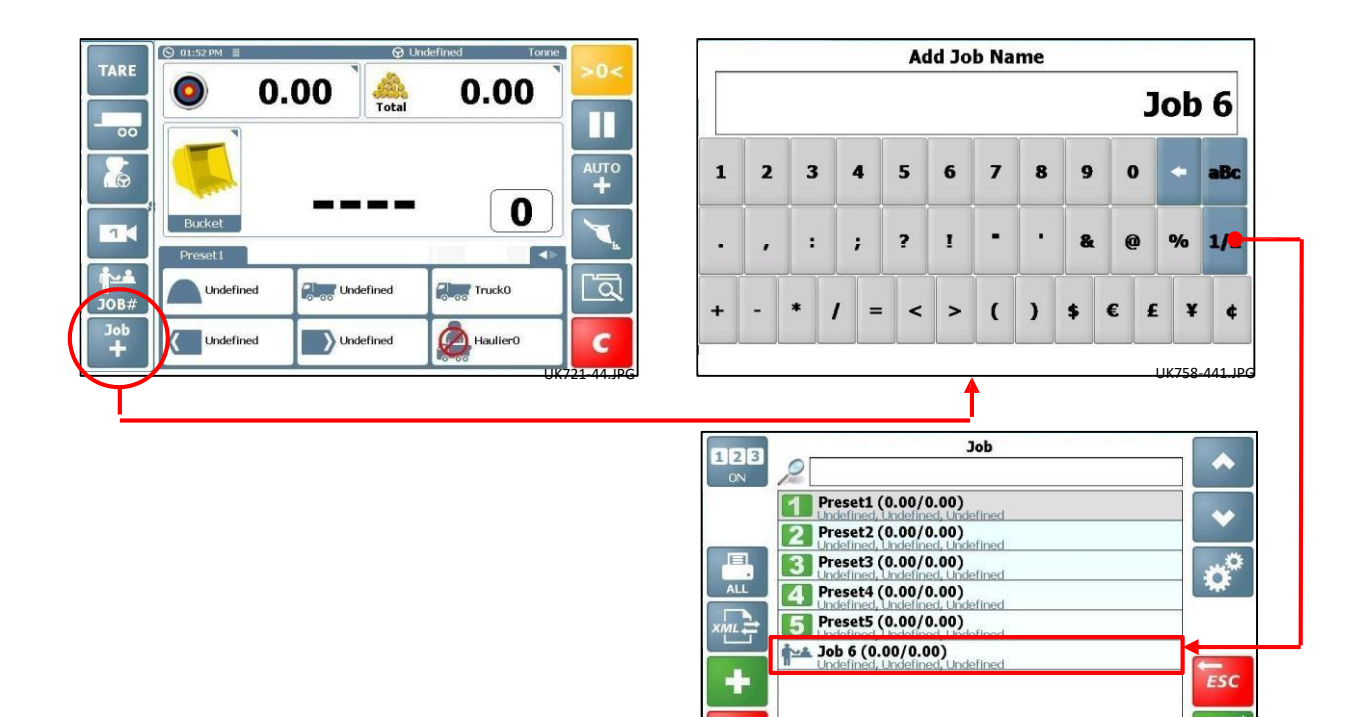

画

UK758-601.JPG

 $\overline{OK}$ 

### **2.9.6 'Állandó munkák' szerkesztése / 'Elvégzendő munkák'**

Manuálisan beállíthatjuk az 'Állandó munkák' vagy 'Elvégzendő munkák' Tárolt referenciáit, Sofőr neveket, Munka nevét a Munka listában.

- 1. A 'Munka' kijelzőn nyomja meg a  $\mathbb{R}$  gombot a szerkesztés megkezdéséhez.
- 2. Válassza ki a szerkeszteni kívánt információt.
- 3. Nyomja meg a **grad k**gombot a szerkeszteni kívánt információ kiválasztásához.

Például,

'Ügyfél' kiválasztásánál az Ügyfél lista megjelenik, ahol kiválaszthatjuk a referenciához kapcsolódó információt szerkesztése.

**Megjegyzés**: A Tárolt referenciákat szerkeszthetjük a 'kezdő képernyőről' is, majd menthetjük a kiválasztott 'Állandó munka' gombját 5 másodpercig nyomvatartva.

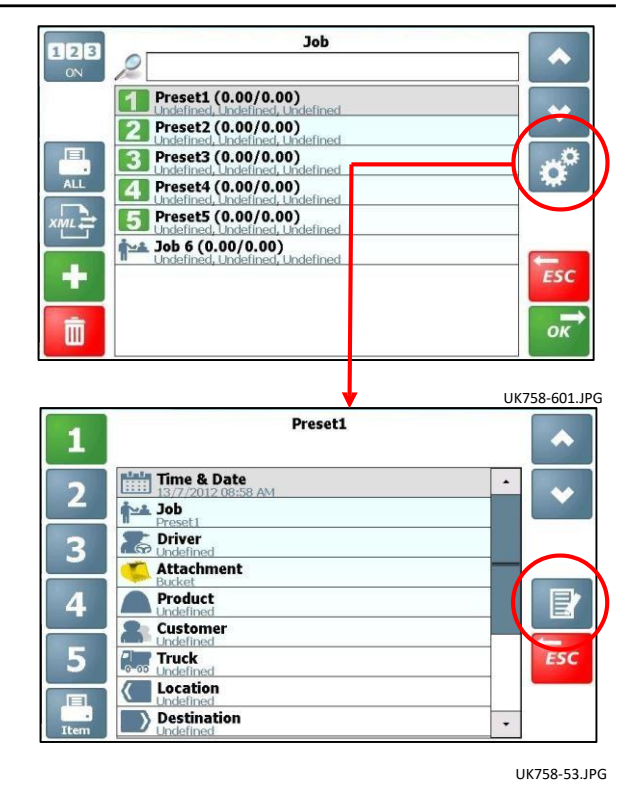

### **2.9.7 Switching Jobs and Presets**

Bármelyik munka a munka listából beilleszthető az 5 állandó munka egyik helyére. Hasonló képpen az 'Állandó munkák' sorrendjét megváltoztathatjuk szükség szerint.

A munkák és állandó munkák megváltoztathatóak a Munka Lista oldalon vagy a Kezdő képernyőn is.

#### **A Munka listában történő módosítás**

Például: Egy munkát (Job 13) el szeretnénk menteni az állandó munkák 5. helyére.

1. Válasszuk ki a tárolni kívánt munkát és nyomja meg a gombot.

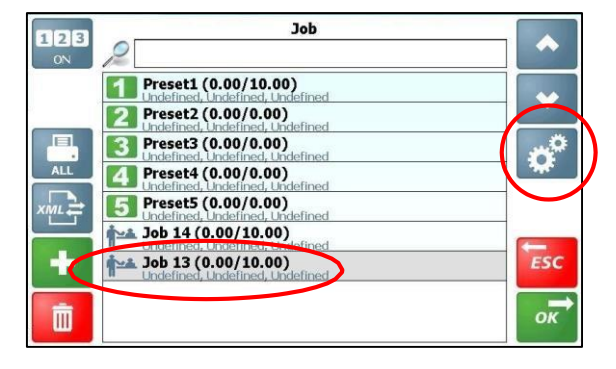

- 2. Válassza ki a számot a bal oldalon, mely helyre tárolni kívánja a munkát.
- 3. Nyomjon ESC-et a visszatéréshez a kezdő képernyőre.

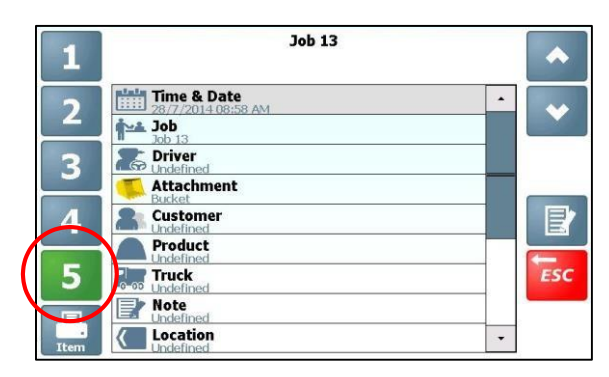

4. A munka helyet változtat. A 'Job 13' munka így az 5. helyre kerül a tárolt munkák listájában, illetve a 'Preset 5' állandó munka a Job 13 helyére kerül az állandó munkák alá.

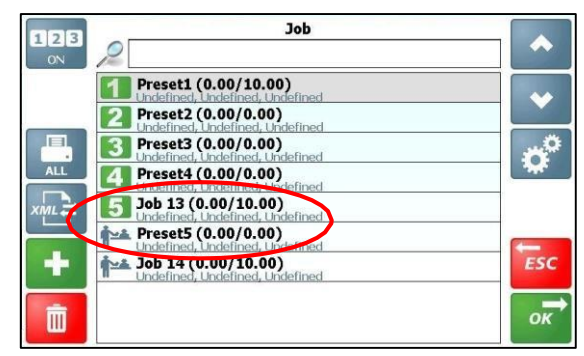

### **Változtatás a Kezdő képernyőről Változtatás a Kezdő képernyőről UK721-67.JPG**

Példaként vesszük 'Job 2' nevű munka és a 'Preset 1' nevű állandó munkát, ahol a 'Job 2' az aktuális munka a kijelzőn. Ha megnyomjuk a 'Preset 1' gombot (bal oldali sáv, 1. gomb), az 1. állandó munka egyszerűen kicserélődik a 'Job 2' aktuális munkával a kijelzőn.

Azonban, ha megnyomjuk és nyomva tartjuk a 'Preset 1' (1. számú tárolt munka) gombot 7 másodperc után a készülék sípol és a kijelző megerősítést kér: "Biztos benne, hogy cserélni akarja az állandó munkát?"

Nyomja meg az 'OK' gombot az elfogadáshoz.

'Preset 1' tárolt munka kicserélődik a 'Job 2' aktuális munkával, és annak paramétereivel az 1. tárolt munka lesz.

Ha megnézzük a Munka listát, láthatjuk, hogy a két munka helyet cserélt.

### **2.9.8 Munka Hozzáadás / Törölés / Nyomtatás**

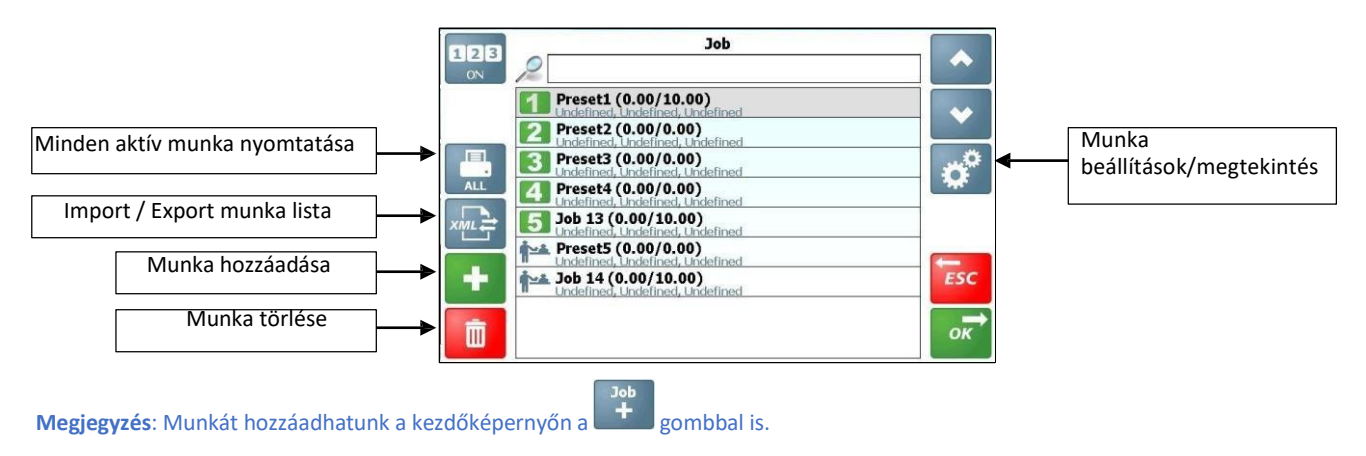

### **2.9.9 Munka lista Importálás/Exportálás**

A munka lista az SD kártyán van elmentve. Adatokat XML fájlból is importálhatunk számítógépről vagy hasonló képpen exportálhatjuk is XML fájl formátumba adminisztratív felhasználásra.

Nyomja meg a gombot az Importálás/Expotáláshoz. Ezután meg kell adnia egy tetszőleges fájl nevet.

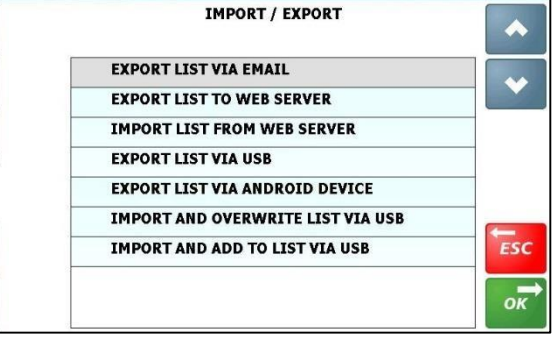

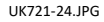

## **2.10 Termék Térfogat/Egységár megadása**

Ha a térfogat egységet megadjuk (m<sup>3</sup> or yd<sup>3</sup>), a termék térfogatát meg kell adnunk a Tárolt Termék információk listában.

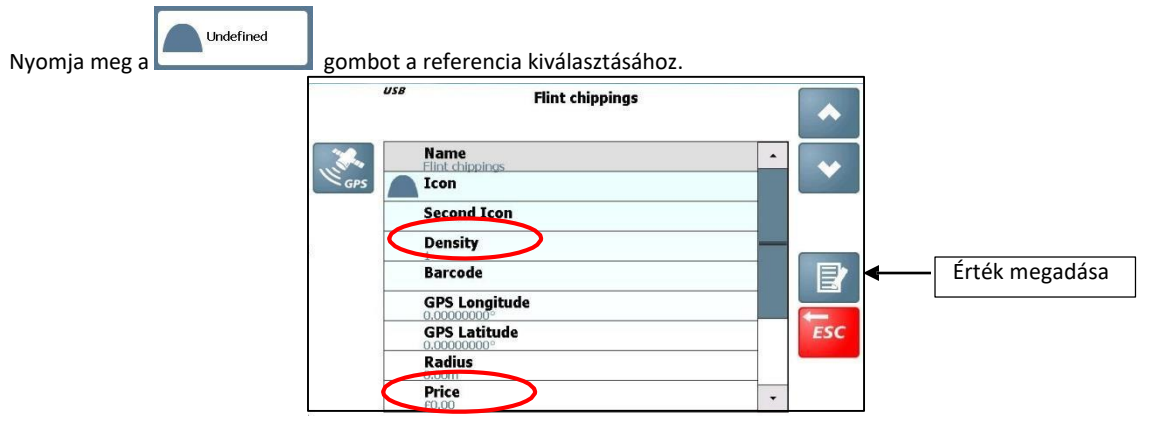

**Megjegyzés:** Ha a termék térfogat megadásával kívánunk mérni, a térfogat hibás felvitele inkorrekt mérési eredményeket és összesítést fog adni.

## **3 A rakodási folyamat**

### **3.1 Gép követelmények**

A mérés pontosságát az alábbi tényezők befolyásolhatják:

- **1. Megfelelő üzemi hőmérséklet:** Mindig melegítsük fel a gép hidraulikáját a megfelelő üzemi hőmérsékletre mielőtt megkezdjük a mérést.
- **2. Mérés vízszintes talajon:** Az alváz szögszenzor automatikusan kompenzálja a talaj meredekséget.
- **3. Gémemelés és gépmozgatás: Rezgés** kompenzáció és szűrés maximalizálja a mérési pontosságot, különösen rakodás közben. A legjobb mérési eredményeket akkor kapjuk, ha nem mozgatjuk a járművet.
- **4. Karbantartás:** Ügyeljünk a gép rendszeres és alapos karbantartására. A rossz állapotú perselyek, illetve a megfelelő zsírzás hiánya negatívan befolyásolja a mérés pontosságát! **Minden nagy karbantartás, hidraulika rendszer megbontás vagy mechanikus sérülés után újra kell kalibrálni a rendszert!**

### **3.2 Emelés procedúra**

A megfelelő emelési procedúra különösen a dinamikus mérési módban fontos. A mérni kívánt tömeget egyenletes sebességgel kell a mérési pozíción keresztül emelni. A legjobb, ha az alábbiakat követjük:

- 1. A tömeget felvesszük, majd a kanalat teljesen zárt helyzetbe helyezzük.
- 2. Ütközésig húzzuk hátra a kart egyenletes fordulatszámmal
- 3. Növeljük a motor fordulatszámát a mérési sebességig majd egyenletesen, rázkódás nélkül kezdjünk emelni.

Dinamikus mérési módban a rendszer kompenzálja az emelési sebességet és figyelmezteti a vezetőt, ha az túl gyors vagy túl lassú.

Statikus mérési módban a rendszer automatikusan kompenzál és szűr amint a tömeg a mérési pozícióba kerül.

*Megjegyzés: Csak 'Aktív Statikus ON' módban.*

### **3.3 Dinamikus mérési mód**

Dinamikus méréssel a tömeget bármilyen megszakítás nélkül emeljük. A mérés így teljesen automatikus és gyors, illetve a 'mérés mozgás közben' is lehetséges.

1. Győződjön meg róla, hogy a gép normál üzemi hőmérsékleten van. *Hitelesített mérőrendszer: A hőmérsékletkompenzáló szernzor letiltja a mérést, amíg a gép nem éri el a megfelelő üzemi hőmérsékletet.* 

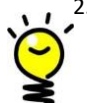

2. Válasszon ki bármilyen referenciát (termék, ügyfél, teherautó, stb.).

Ha a GPS alapú termékfelismerés engedélyezve van, a termék kiválasztás automatikusan megtörténik, ha a rakodó a termék közelében van és a hátramenet ki van választva.

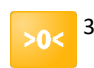

3. Kanálnullázás. Kövesse a képernyő utasításait. *Hitelesített rendszer: A rendszer beállított időközönként automatikusan nulláz.*

- 4. Vegyük fel a mérni kívánt tömeget és tegyük zárt helyzetbe a kanalat
- 5 Húzzuk a kart teljesen vissza, majd emeljük a gémet egyenletes sebességgel a kijelzőn látható mérési zónán keresztül, közben mozdulatlanul tartva a rakodót.

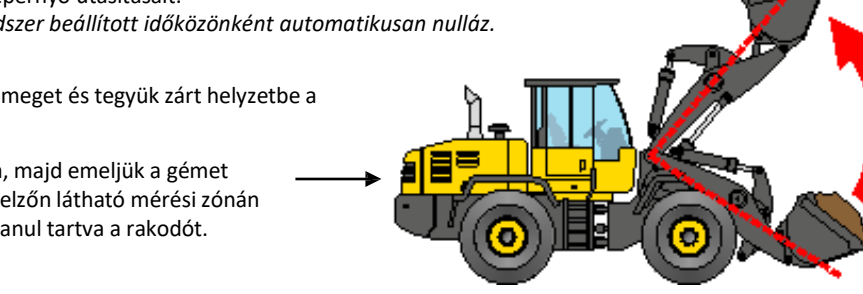

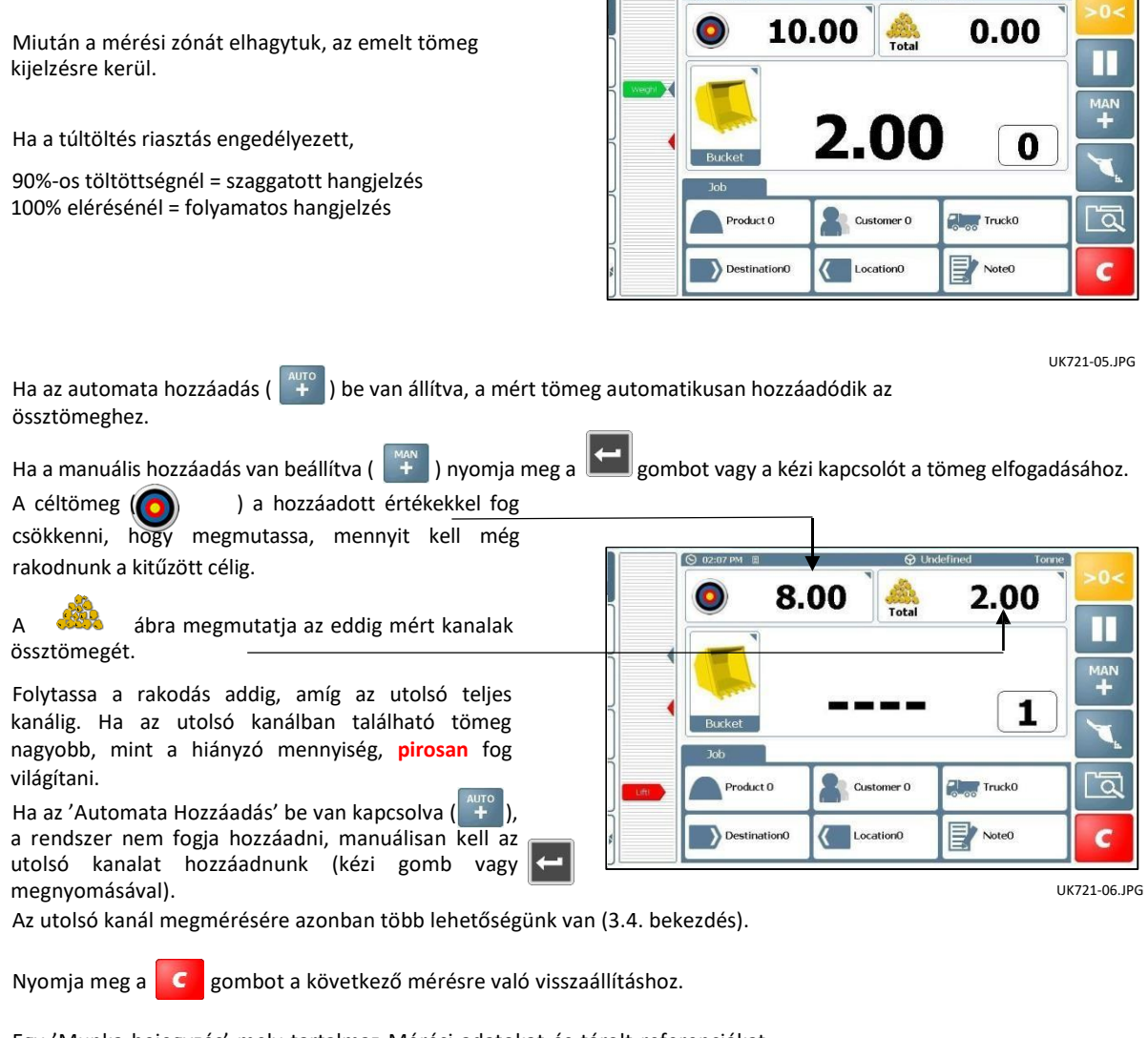

 $\bigcirc$  02:07 PM

Egy 'Munka bejegyzés' mely tartalmaz Mérési adatokat és tárolt referenciákat automatikusan menti az SD kártya adatbázisára, ahonnan ki is nyomtatható.

Egy új 'Munka nevet' hoz létre attól függően, hogy a 'Beállítások' menüben automatikus elnevezést ('Névtelen') vagy manuális bevitelt választottunk ki.

A Céltömeg az előző méréshez felvitt értéket fogja megtartani, meg kell változtatnunk, ha a következő teherautóra más súlyt szeretnénk rakodni.

*Megjegyzés: Ha megkezdünk egy munkát, nem kell befejeznünk vagy törölnünk egy másik munka megkezdéséhez. Ez lehetővé teszi a gépkezelőnek, hogy egyszerre több munkát tudjon menedzselni például egy forgalmas időszakban.*

### **3.4 Utolsó kanál mérése**

Statikus és dinamikus mérési módban is, ha az utolsó kanálban lévő tömeg meghaladja a céltömeget, a kijelzőn **pirosan** fog világítani. Ha az 'Automata Hozzáadás' ( $\left(\frac{+}{+}\right)$  be van <u>állítv</u>a, a rendszer nem fogja automatikusan hozzáadni az utolsó kanalat, manuálisan kell bevinnünk a kézi gombbal vagy a **gomb** megnyomásával.

Több módon megmérhetjük az 'Utolsó kanalat'

#### **3.4.1 "Utolsó emelés törlése" (Dinamikus / Statikus Mérési mód)**

Ha az utolsó kanálban mért tömeg túl nagy, a gépkezelő lehet, hogy egyszerűen törölni kívánja a mérést, kiönt egy tetszőleges mennyiséget a kanálból majd újraméri azt.

- 1. Nyomja meg az **Esc Standard a felal** gomot, majd válassza ki az 'Utolsó emelés visszavonás' opciót. Ez a funkció levonja az utolsó mérést az össz mérésből és a kijelzőről.
- 2. Öntse ki a kívánt mennyiséget és emelje újra a kanalat a mérési zónán keresztül, amíg a kívánt mennyiséget sikerül megmérni, majd adjuk az össztömeghez.

*Megjegyzés: Ha a 'Kezdőképernyő funkció beállítások' menü, kalibrációs almenübena 'Utolsó bevitel törlése' opciót beállítottuk ( ), az átveszi a 'Szüneteltetés' ( ) helyét a kijelzőn. Ez a gomb lehetővé teszi a direkt levonást, mindössze egy mozdulattal.* 

### **3.4.2 "A maradék újramérése" (Dinamikus / Statikus mérési mód)**

Néhány esetben a teherautón is található fedélzeti mérőrendszer, így a gépkezelő rá tudja rakodni a kanálban található tömeg egy részét a teherautó feltöltéséhez, a sofőr irányításával. Az 'Újramérés' funkció ilyenkor lehetővé teszi, hogy a kanálban maradt tömeget újramérjük, azt levonjuk a teherautó össztömegéből, majd össze tudjuk hasonlítani a mért össztömeget a teherautó össztömegével.

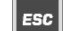

- 1. Nyomja meg a **gombot**, majd válassza ki a "**Maradék újramérése**".
- 2. Emelje újra a mérési zónán keresztül, a kanálban maradt anyag tömege levonásra kerül a teherautó össztömegéből.

### **3.4.3 Aktív Statikus "Szórás" Mód**

'Utolsó kanál visszavonása' és 'Maradék újramérése' művelet csak többszörös próbálgatással teszi lehetővé az utolsó kanál berakodását. Ennek megkönnyítésére az 'Aktív Statikus Szórás' funkció szolgál.

1. Emelje a gémet bármilyen megfelelő magasságba, majd nyomja meg a gombot. Az 'Aktív' kalkulált súly és a gomb

ikon **zölden** fog világítani. A mérés ekkor 'aktív.'

2. Állítsa a kanalat teljesen zárt helyzetbe és hagyja, hogy a kijelző visszaálljon, mielőtt meghatározza a valós súlyt. 'Aktív

Statikus Szórás' két módon működhet:

- 3(a) Anyag visszaszórás a depóba ('Depóra szórás Manuális hozzáadás' beállítások). A készülék folyamatosan jelzi a kanálban maradt súlyt a depóra történő szórás közben.
- 3(b) Anyag szórása a teherautóra ('Teherautó szórás' beállítások). A készülék kijelzi a teherautóra szórt súlyt (majd hozzáveti a kijelzőn lévő 'Fennmaradt mennyiséghez')

Az 'Aktív szórás' tömeg beviteléhez nyomja meg a kézi gombot vagy a

*Megjegyzés 1: "Aktív statikus szórás mód"-hoz be kell állítani a 'Depóra szórás (Manuális hozzáadás)' funkciót, egyébként nem tudja hozzáadni a mérési eredményt a maradék megmérésénél Aktív statikus módban. 'Aktív statikus szórás mód' a 'Szenzor mintavétel és beállítások' kijelzőn ('Gyári' kalibrációs menü).*

## **3.5 Statikus mérési mód**

Ez a mód általában a rakodó 'Auto-kickout' rendszerét használja, automatikusan megállítja az emelőkart a referencia ponton, mintavétel előtt.

1. Győződjön meg arról, hogy a rakodó normál üzemi hőmérsékleten működik. *Hitelesített rendszernél: A mérést nem engedélyezi a megfelelő hőmérséklet eléréséig.* 

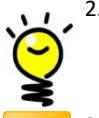

2. Válasszon ki bármilyen tetszőleges referenciát (ügyfél, termék, teherautó, stb.)

Ha a GPS alapú termékfelismerés engedélyezve van, a 'Termék' referencia automatikusan kiválasztásra kerül, ha a rakodó a termék közelébe kerül és a hátramenet ki van választva.

- 3. Kanálnullázás. Kövesse a kijelző parancsait. *Hitelesített rendszernél:* A rendszer be van állítva időközönkénti nullázásra*.*
- 4. Töltse meg a kanalat, majd helyezze zárt helyzetbe.
- 5. Tartsa teljesen zárt pozícióban a kanalat, emelje a tömeget a mérési pozícióba. Egy sípolással jelzi a készülék a mintavételt és megjeleníti a kijelzőn. Tartsa a gépet mozdulatlanül a mintavétel alatt.

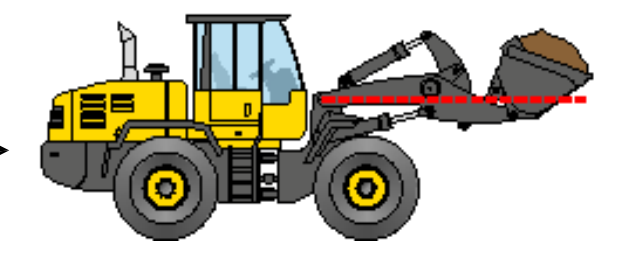

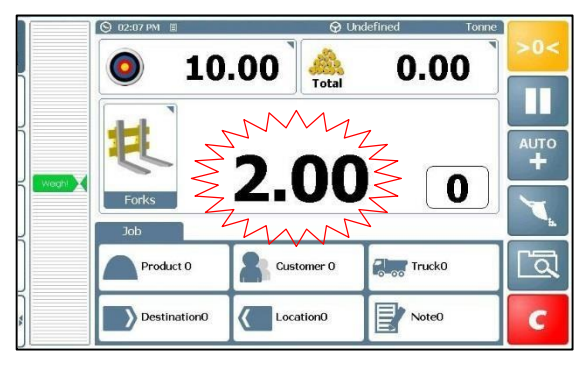

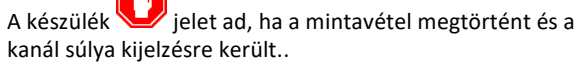

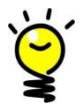

Ha a töltésmaximum riasztás engedélyezve van,

90%-nál = szaggatott hangjelzés 100%-nál = folyamatos hangjelzés

- 6. Ha az automata hozzáadás ( $\begin{bmatrix} + \\ \end{bmatrix}$ ) be van állítva, attól függően, hogy a 'Szenzor és mintavétel beállítások' menüben a 'Statikus automata hozzáadás mód' be van állítva, a mérési eredmény automatikusan hozzáadódik az össztömeghez, ha
- (i) ha a szereléket a mérési pozíció fölé emeljük, vagy
- (ii) 2 másodpercig a mérési pozícióban tartva

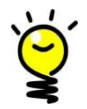

*Az automata mérés hozzáadás nem lehetséges, ha a szerelék 'Aktív Statikus ON' módra, vagy 'Folyamatos Aktív Statikus' módra van beállítva.* 

Ha a manuális hozzáadás ( $\frac{MAN}{l}$ ) be van állítva, nyomjon  $\Box$  gombot (vagy kézi gomb) a mérés hozzáadásához.

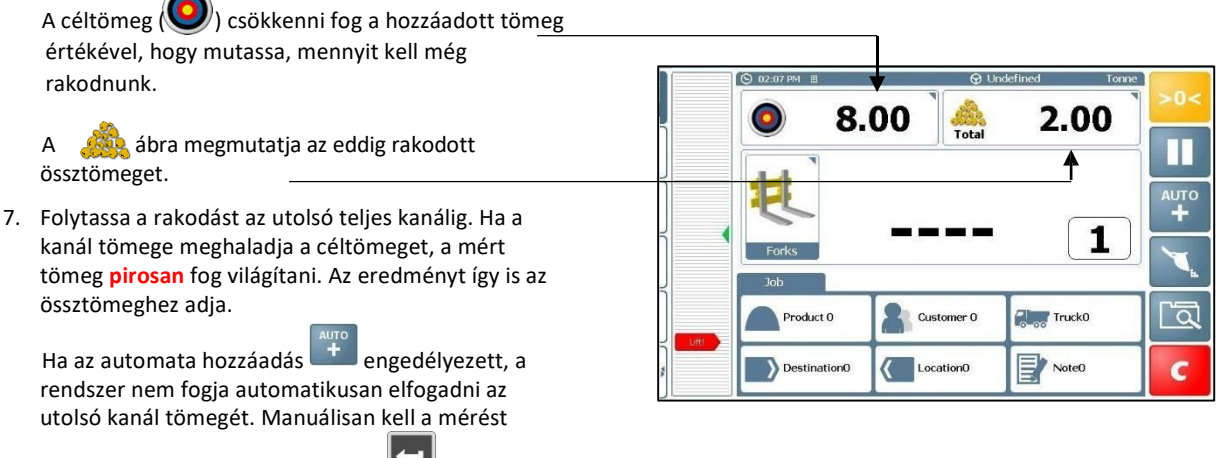

elfogadni a kézi kapcsolóval vagy a **bod**gombbal.

Az utolsó kanál megmérésére különböző módok vannak (3.4 bejegyzés).

8. Nyomjon c a következő mérésre való visszaállításhoz.

UK721-07.JPG

## **3.6 Statikus mérés – 'Folymatos aktív statikus' Mód**

Ha a kiválasztott szerelék a 'Folyamatos Aktív Statikus' módra van állítva, a rakodógép 'auto kickout' rendszere nem aktív és az aktuális tömeget kijelzi bármely gémpozícióban.

Ebben a módban a mérés nem olyan pontos, mint más mérési módokban. A legpontosabb lehetséges mérési eredményhez ajánlott a mintavételt mindig ugyanabban a mérési pozícióban elvégezni. Ez a pozíció legjobb, ha a bekalibrált mérési pozíció.

- 1. Győződjön meg arról, hogy a rakodó normál üzemi hőmérsékleten működik.
- 2. Válasszon ki bármilyen tetszőleges referenciát (ügyfél, termék, teherautó, stb.)
	- Ha a GPS alapú termékfelismerés engedélyezve van, a 'Termék' referencia automatikusan kiválasztásra kerül, ha a rakodó a termék közelébe kerül és a hátramenet ki van választva.
- 3. Töltse meg a kanalat, majd helyezze zárt helyzetbe.

*Megjegyzés: itt nincs mérési zóna*

4. Emelje a kanalat egy kényelmes mérési pozícióba, majd a kijelzőn megjelenik az aktuális tömeg. Tartsa a rakodót mozdulatlanul, amíg a mintavétel megtörténik.

Ha a töltésmaximum riasztás engedélyezve van,

90%-nál = szaggatott hangjelzés 100%-nál = folyamatos hangjelzés

5. Nyomja meg a **koll** gombot (vagy a kézi vezérlőt) a

hozzáadáshoz.

*Megjegyzés: Automata mérés elfogadás nem lehetséges*

6. Nyomjon **a képernyő visszaállításához.** 

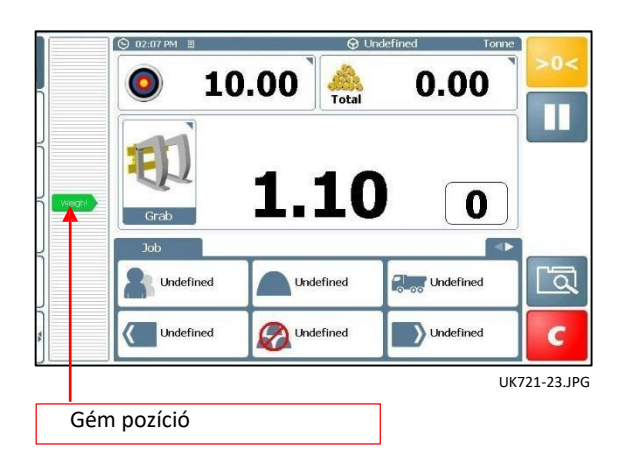

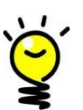

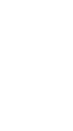

### **3.7 Osztott rakodás (Vontatók)**

Ez a funkció lehetővé teszi a teherautó-vontató kombinációra történő rakodást max. két vontatóig, egy munkának

értelmezve. A bal oldalon lévő menüben válasszuk ki a **gombot és hozzuk létre tetszőleges néven** a vontatót (pl. 'Vontató 1').

Ismételje meg a 'Teherautó 2' létrehozásához. Mindkét teherautó megjelenik a füleken.

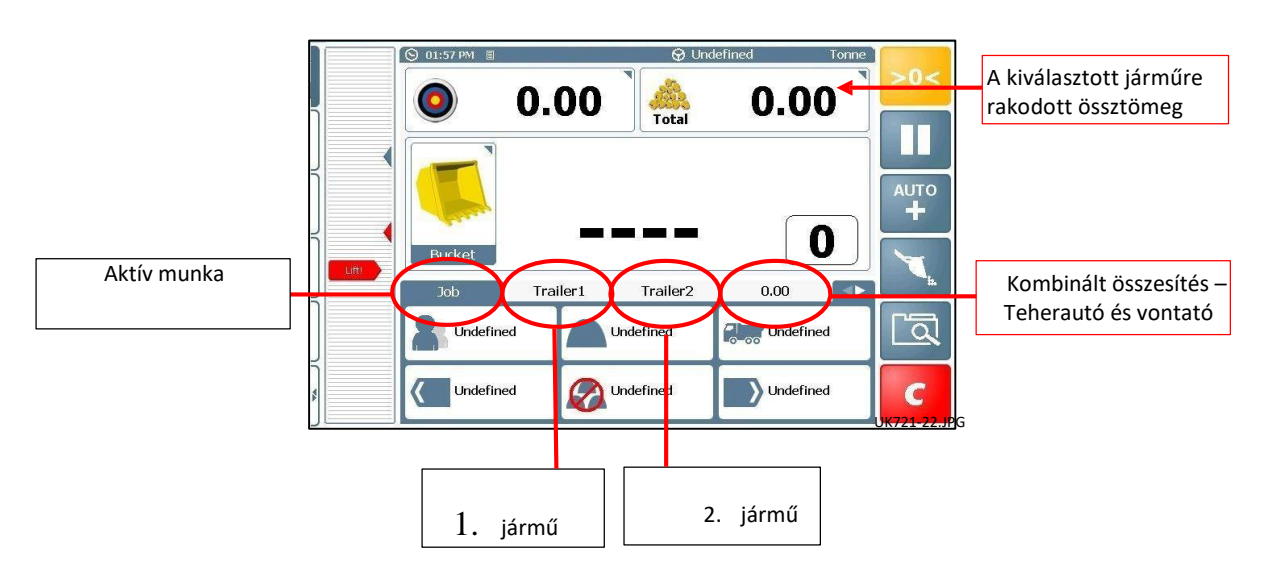

Válassza ki a soron következő teherautó jelölő fülét. A tárolt referenciák és a céltömeg teherautónként beállítható.

## **3.8 Receptúra ('Mix') Mérési mód**

Választhat dinamikus és statikus mérési mód között.

Válasszon ki egy keveréket majd adja meg a keverék céltömegét. A készülék automatikusan kiszámolja az összes hozzávaló céltömegét, majd egyszerűen követnünk kell a kijelzőn megjelenő termékenkénti céltömeget.

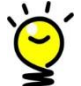

A termékeket bármely sorrendben kiválaszthatjuk .

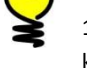

.

1. Nyomja meg  $\partial$ <sup>undefined</sup> a keverési mód kiválasztásához.

2. Erősítse meg a keverés kiválasztását.

Például: 1. Keverék a következő arányokat tartalmazza

Termék 1 = 2.00 rész Termék 2 = 3.00 rész Termék 3 = 5.00 rész

3. Adja meg a céltömeget.

*Megjegyzés: A céltömeg minden összetevőre külön megjelenik..* UK721-18.JPG vereszte a UK721-18.JPG vereszte a UK721-18.JPG vereszte a UK721-18.JPG vereszte a UK721-18.JPG vereszte a UK721-18.JPG vereszte a UK721-18.JPG ve

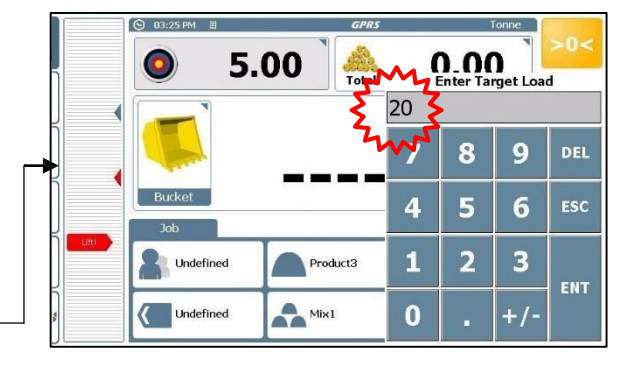

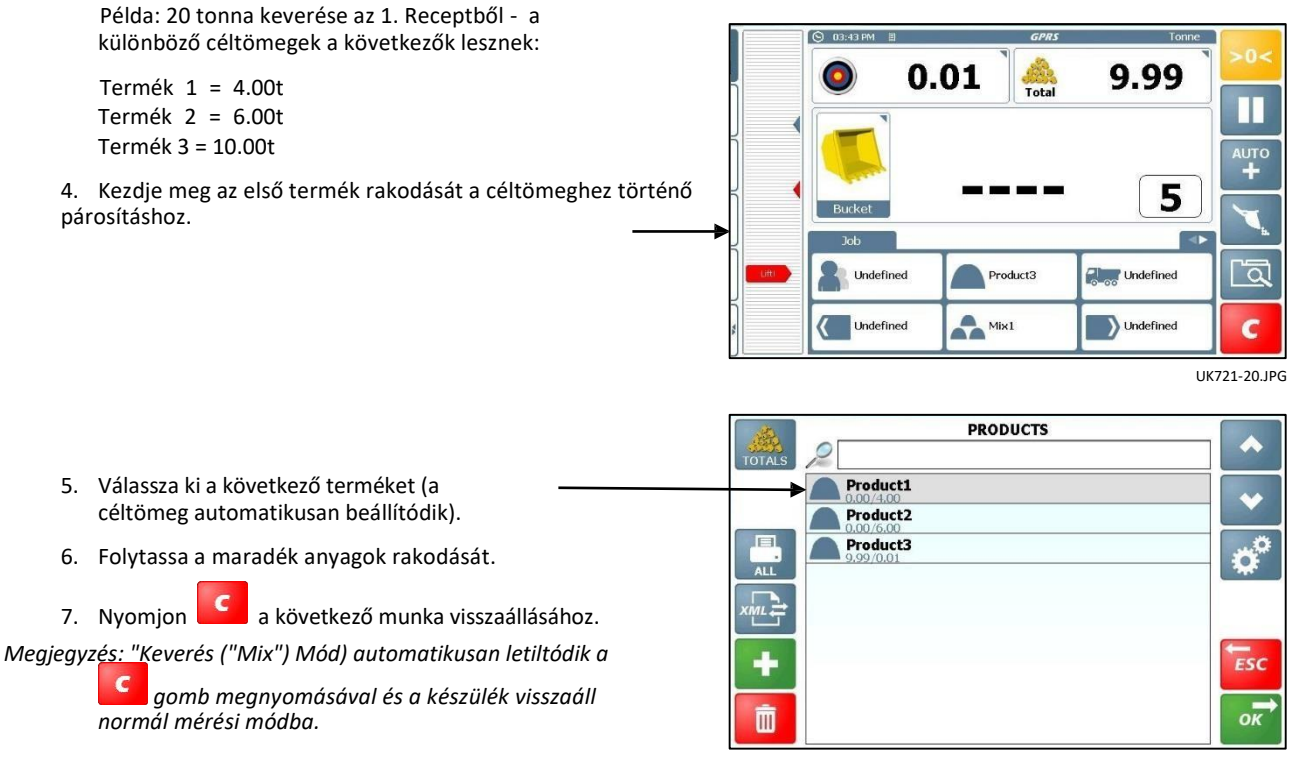

UK721-19.JPG

### **3.9 Képernyő törlése a következő munkához**

#### Két lehetőség:

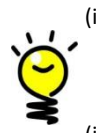

(i). Nyomjon **Company de Következő** munkához történő visszaállításra.

*Egy összesítő nyomtatás automatikusan elindul, ha a készüléket a Beállítások menüben ('Nyomtató és Soros port Beállítások') engedélyezzük.*

(ii). A gomb megnyomásával kinyomtatja a munka összesítőt és visszaállítja a készüléket.

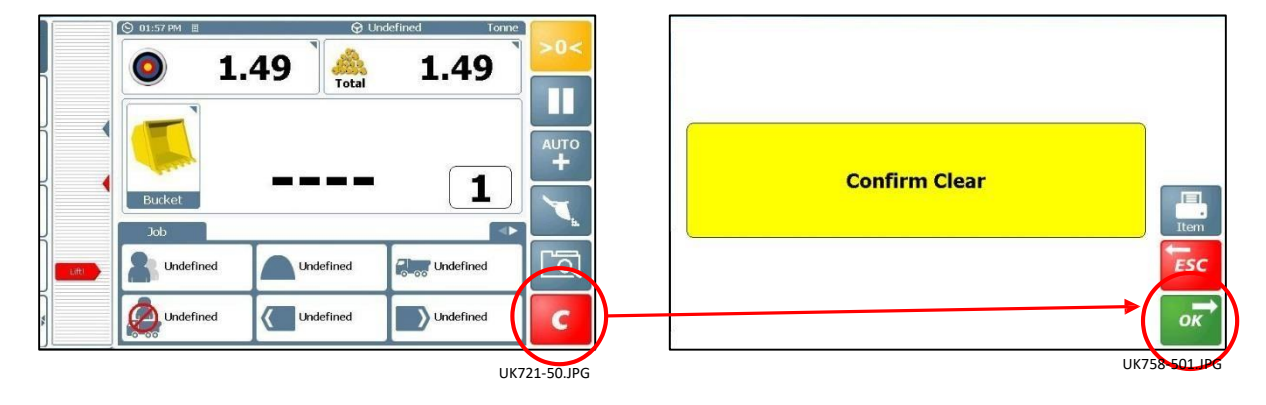

*Megjegyzés: Ha a Munka eredményeket töröljük, az automatikusan az SD kártyán mentve lesz.* 

## **3.10 Szüneteltetés / Visszatérés a mérési módba**

Ha használni szeretnénk a rakodógépet a mérésen kívül más munkafolyamatra is, egyszerűen

szüneteltethetjük a mérést (**II**).

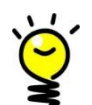

A mérést a **gombbal tudjuk folytatni.** 

*Megjegyzés: A 'Szünet' funkció helyettesíthető az* 

*'Utolsó hozzáadás törlése' funkcióval. Ezt a Kalibrációs menüben a 'Kezdőképernyő beállításai' menüpont alatt tudjuk megadni.* 

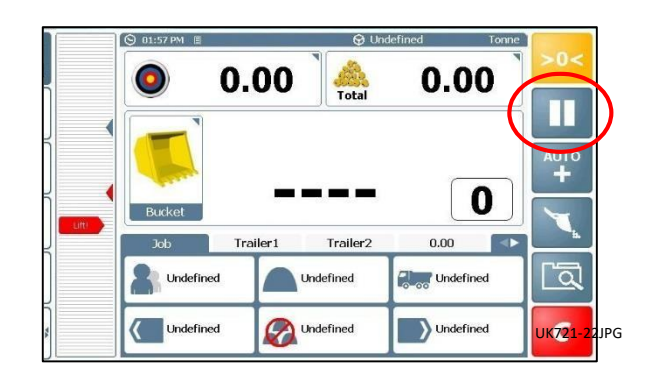

## **3.11 Tolatókamera csatlakoztatás**

A Loadmaster a tolatókamera monitoraként is funkcionál. A kijelző automatikusan hátramenetbe

EX kapcsolásnál a kamera képére vált. A kamerát a gombbal bármikor bekapcsolhatjuk.

Nyomja meg a **gombot a főmenübe történő** visszatéréshez.

*Megjegyzés: A kamera funkciót a 'Kezdő képernyő beállítások' oldalon, a 'Beállítások' menüben engedélyezhetjük.* 

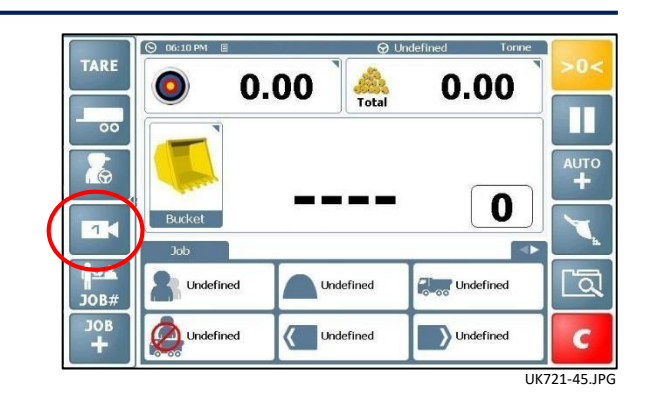

# **4 'Nudge' – Állítható kalibrálás**

*Megjegyzés: Hitelesített eszköznél: Ez a funkció nem engedélyezett normál működésnél. Nem hitelesített eszköznél: Ez a funkciót engedélyezhetjük külön beállítással.* 

> Egy kezdeti kalibrálás és pár rakodás után, azt tapasztalhatjuk, hogy a készülék mérési eredményei eltérnek a hídmérleg eredményeitől. Ezt akár a kanál karbantartása (cseréje) vagy javítása is okozhatja.

A 'Finomítás' funkciót a különböző szerelékek kalibrálásánál is alkalmazhatjuk, ahol a kalibrálást 'másolással' állítottuk be.

## **4.1 Finomítás - Mérésenként**

1. Rakodjunk meg egy teherautót és vessük össze a hídmérleg mérési eredményeit a készülék eredményével, például:

Készülék eredménye ('Mért') 23.96 tonna Hídmérleg eredménye ('Aktuális'): 24.78 tonna

- 2a. Nyomja meg a  $\mathbf{G}$  és válassza ki a 'Kalibráció finomítás' opciót a Beállítások menüben.
	- Adja meg a készülék eredményét ('**Mért'**).
- Adja meg a hídmérleg eredményét (**'Aktuális'**)

A %-os korrekciót kijelzi.

3. Nyomja meg a **gumbot** az elfogadáshoz.

**Calibration Nudge** Measured  $\overline{1}$  Actual 0% Calculated Correction **Press OK to set** Seg<br>10 Weight<br>3.06 rip Off<br>0.03 UK759-292.JPG

A gém magassága ('Seg 1'-tól 'Seg 20'-ig) és a dinamikus / aktuális tömeg a baloldalon kerül kijelzésre

### **4.2 Finomítás % szerint**

Alternatívaként beállíthatja a kalibrációs tényezők manuális állítását próbaként 2b. Állítsa be a **'Mért'** és a '**Aktuális'** eredményeket egyforma Measured értékre, pl. '1'. **Actual** Válassza ki a '% Kalkulált korrekció'-t Adjon meg egy + / - %-os korrekciót Seg<br>10 Press OK to set Adjon meg plusz értéket, ha a készülék kevesebbet mért, Weight<br>3.06 mint a hídmérleg. Adjon meg negatív értéket, ha a készülék többet mért, mint Tip Off<br>0.03 a hídmérleg. 3. Nyomjon **az elfogadáshoz**.

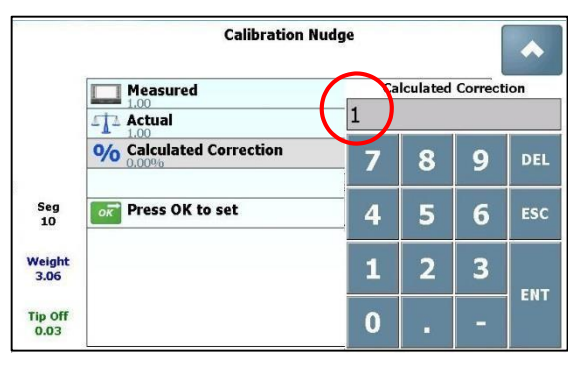

UK759-297.JPG

- 
- 4. Nyomjon **11 a kezdőképernyőre történő visszatéréshez.**

## **6.3 Munka bejegyzések**

Az adatbázisból kiolvashatunk 'Munka Jelentéseket' egy listát kaphatunk a munka bejegyzéseinkből, melyek megfelelnek a megjelölt kritériumoknak. A kritériumok lehetnek;

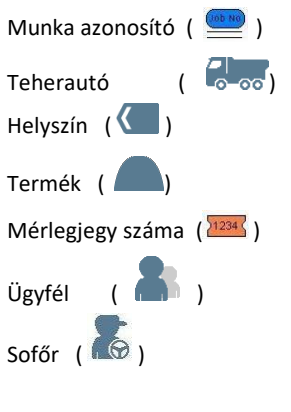

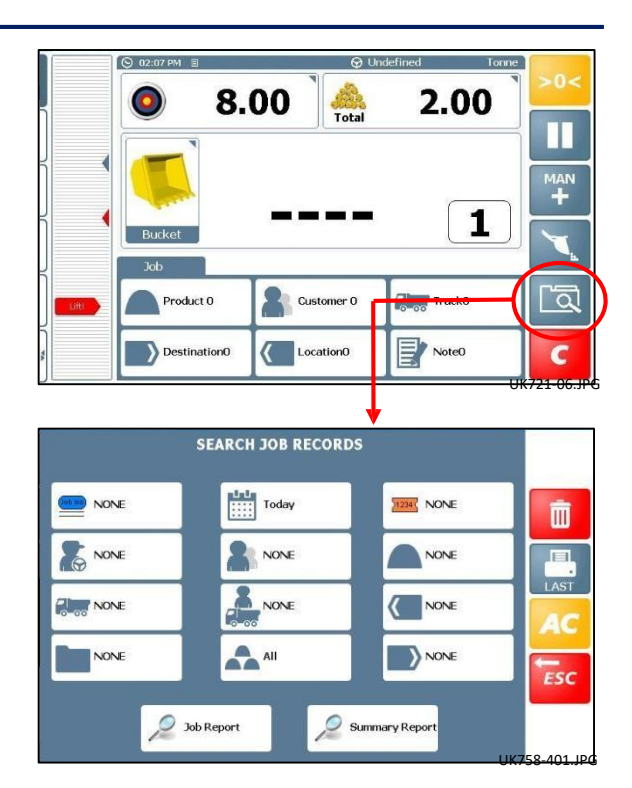

#### **6.3.1 Munka bejegyzés keresése**

#### *Bejegyzés keresése meghatározott időtartamban*

Adja meg a keresési kritériumot:-

A dátumra a következő opciók állnak rendelkezésre (Alapbeállítás ='Ma'). Ha a 'Között' opciót választjuk ki, a naptár megjelenik, hogy megadhassuk a kezdő dátumot. 'OK' nyomva adjuk meg a záró dátumot.

Nyomja meg a  $\left(\frac{d}{d}\right)$  gombot, ha pontosítani szeretné a keresést.

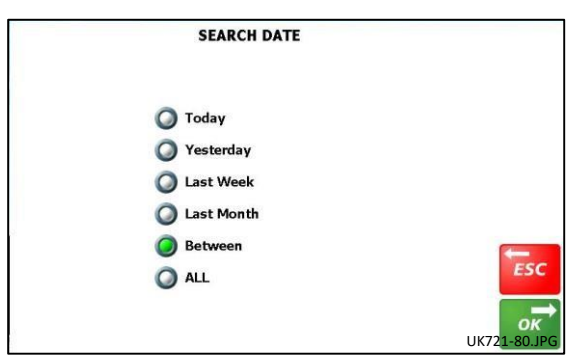

*Keresés tárolt referenciák alapján*

3 kritérium közül választhatunk:

Például az 'Ügyfél' krtiériumai,

'MIND' – Tartalmazza az összes 'Ügyfelet'

'EGYIK SEM' – Kihagyja az 'Ügyfél' referenciákat.

'KIVÁLASZTOTT' – Csak a kiválasztott 'Ügyfél' referenciákra keres rá.

(Alapbeállítás = 'EGYIK SEM')

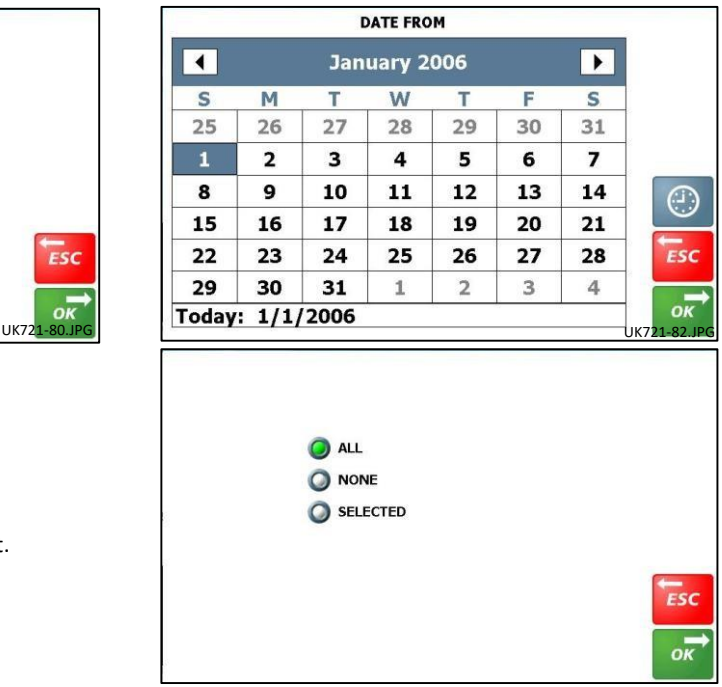

UK758-81.JPG

### **6.3.2 Teljes jelentések Nyomtatása / Exportálása**

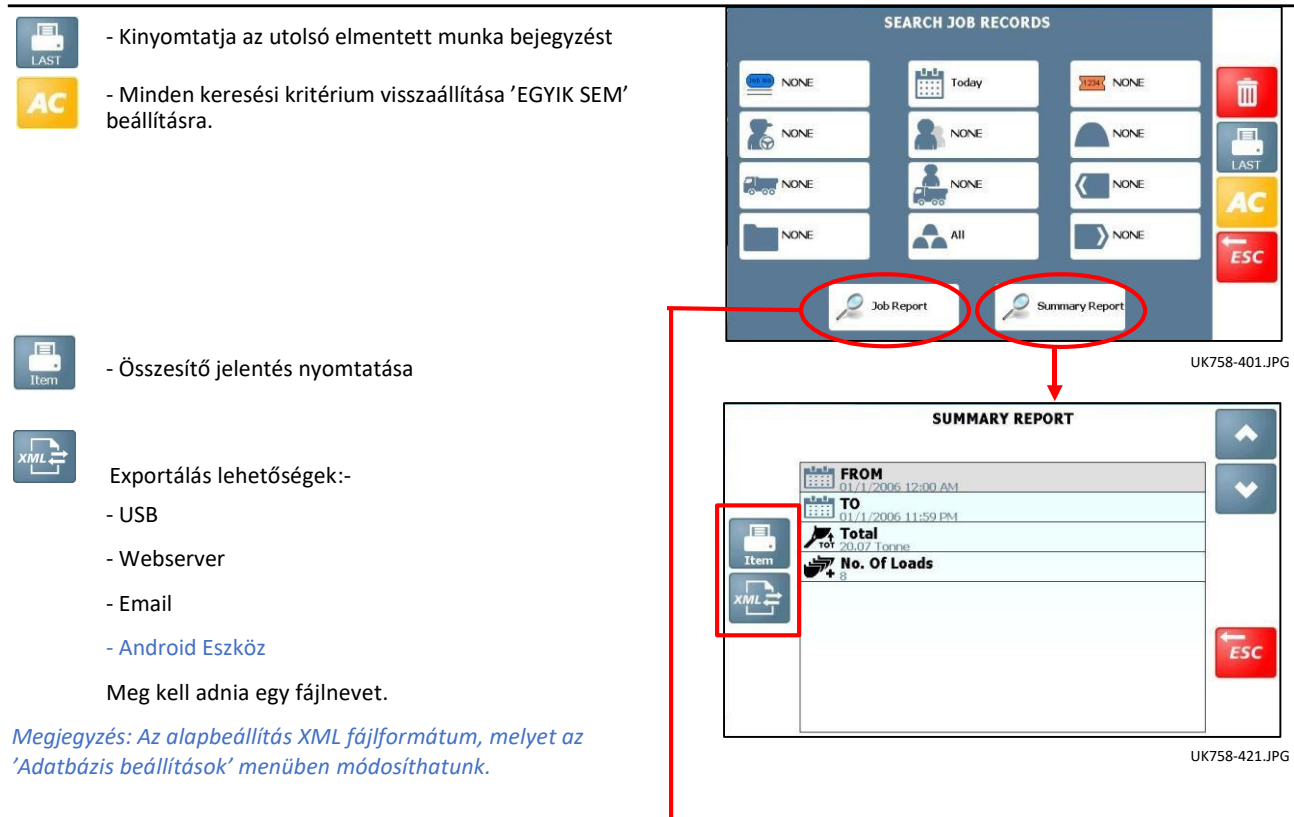

### **6.3.3 Munka bejegyzés Nyomtatása / Exportálása**

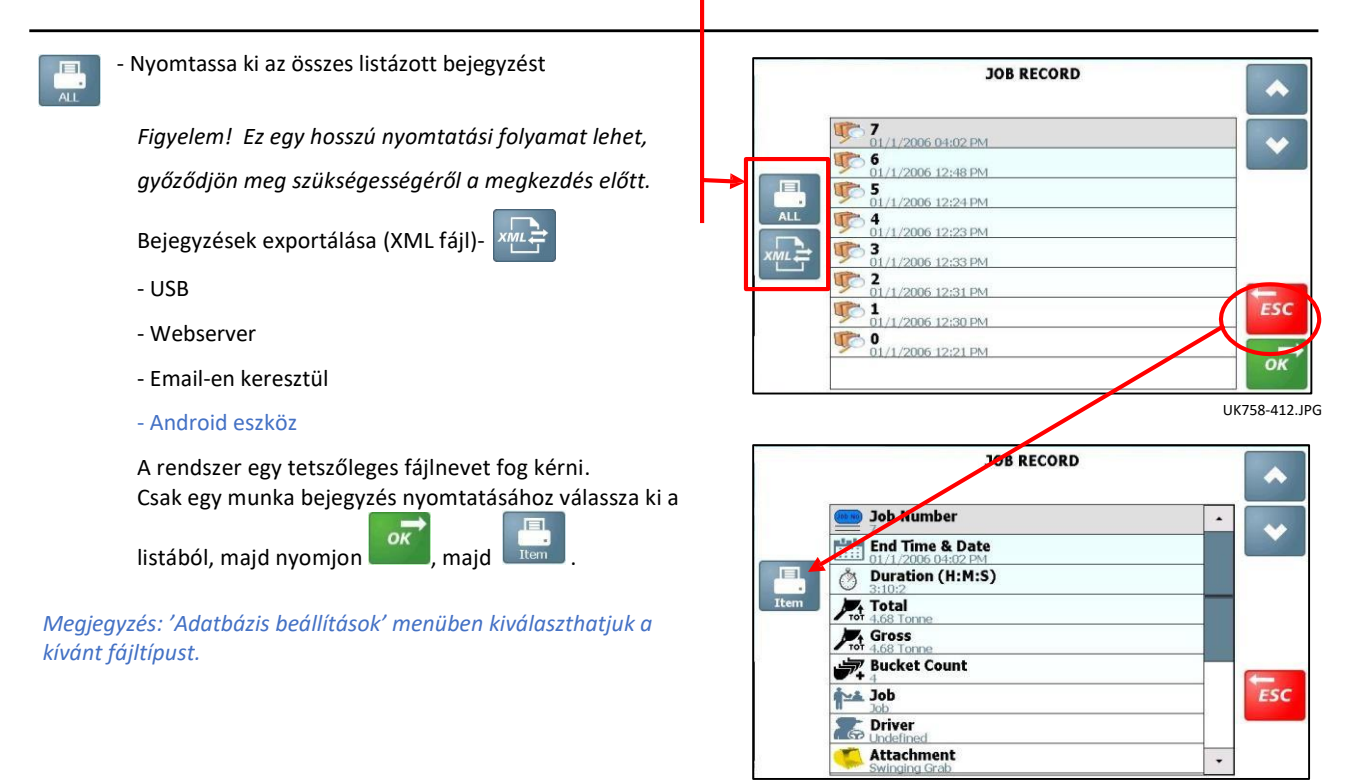

UK758-411.JPG

### **6.3.4 Munkabejegyzések törlése**

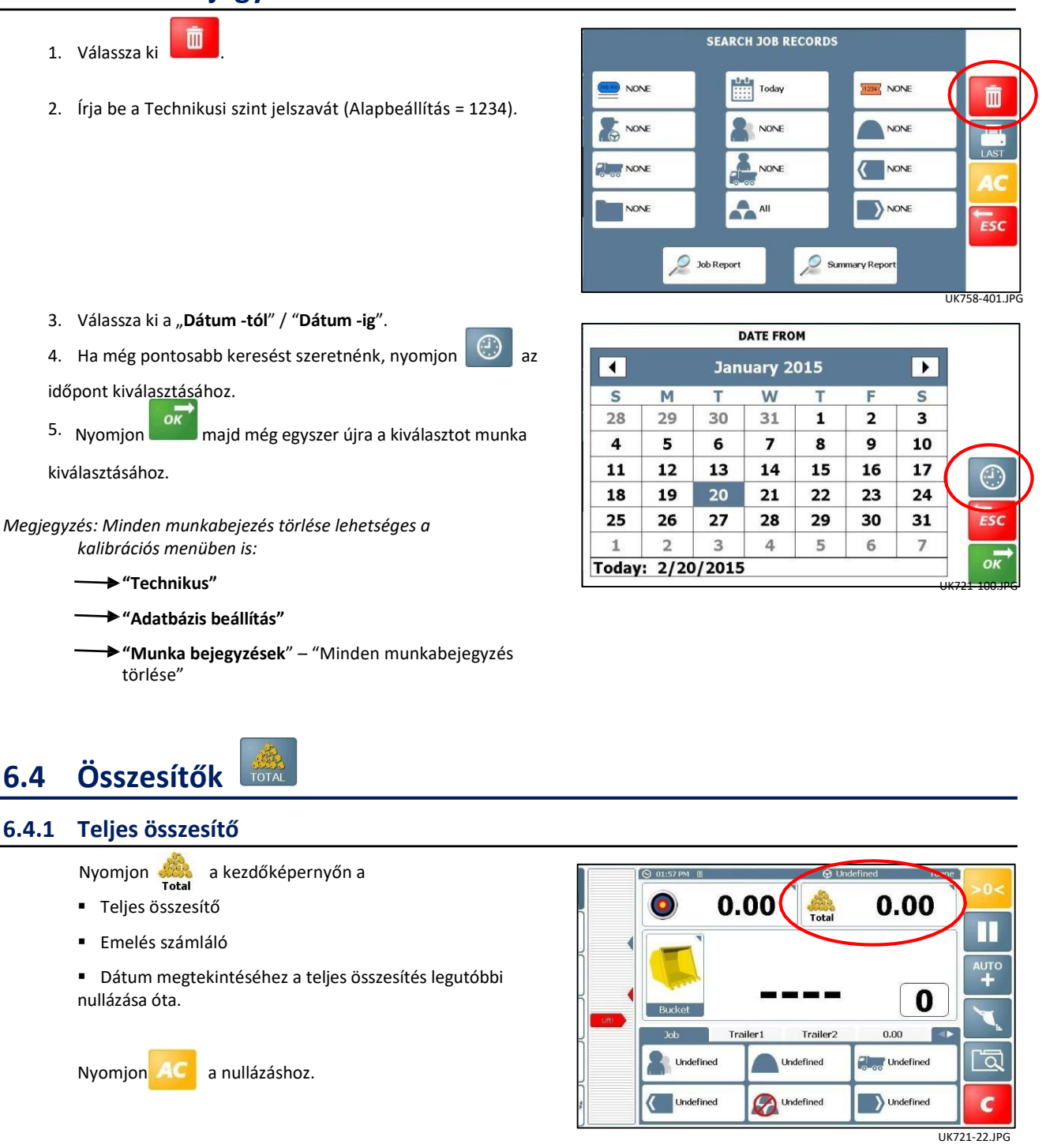

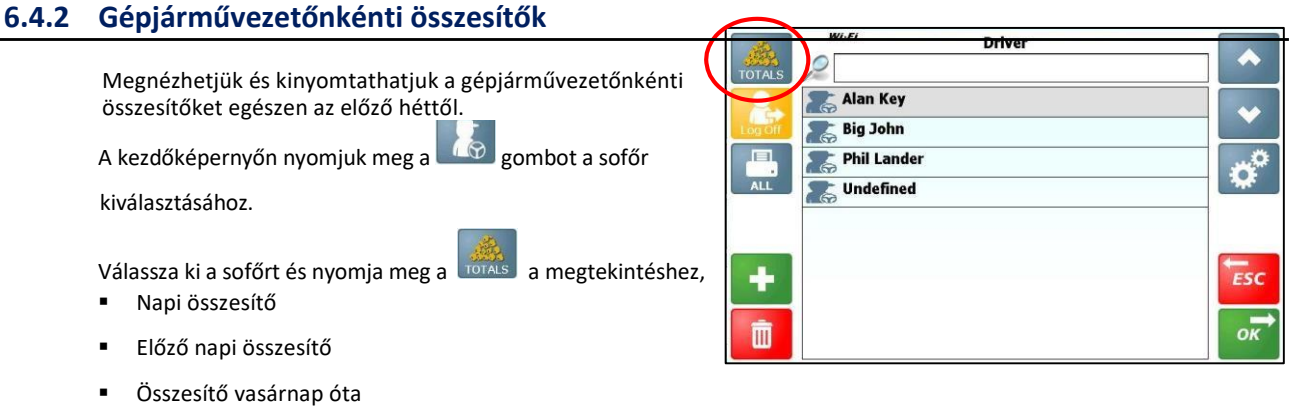

7 napos összesítő

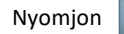

### **6.4.3 Tárolt referenciák összesítői**

Megnézhetjük és kinyomtathatjuk a különböző tárolt összesítőket egészen az előző héttől.

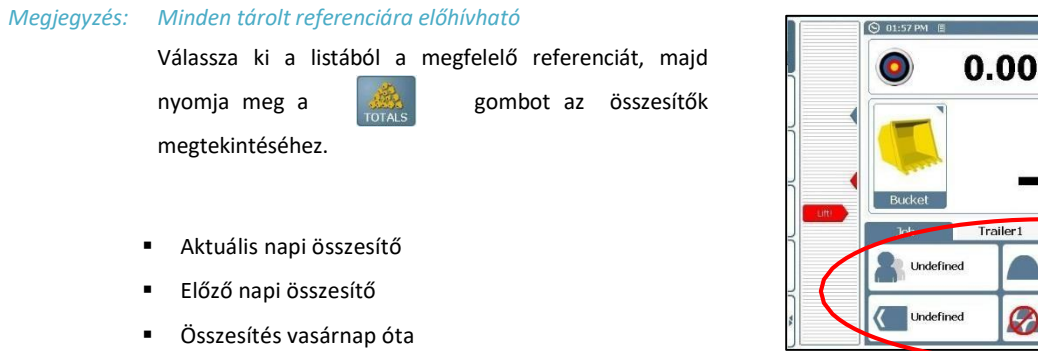

7 napos összesítő

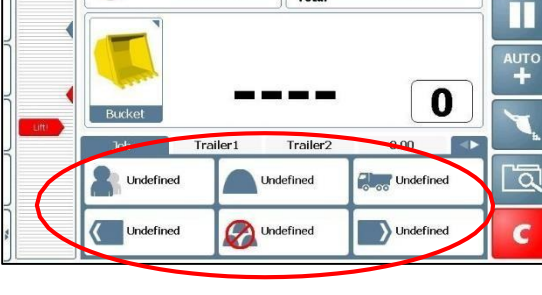

**Q** Undefined

 $0.00$ 

Total

Nyomjon a referenciaösszesítők nyomtatásához

# **7. Működési paraméterek**

#### **Environmental:**

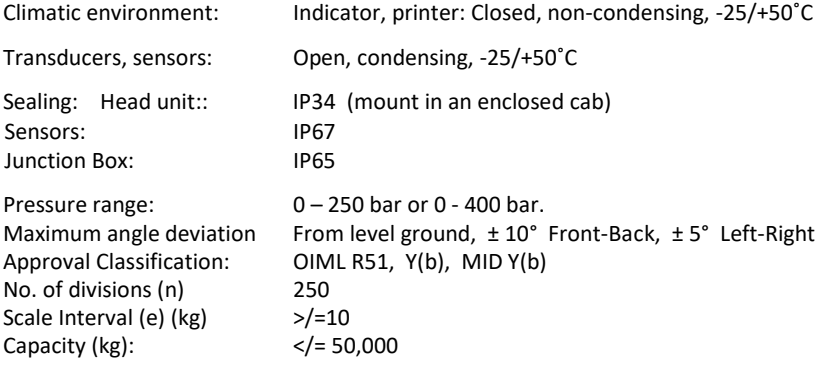

#### **Electrical:**

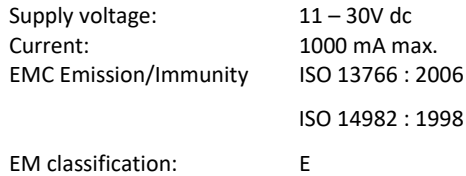